# АВТОМАТИЗИРОВАННОЕ РАБОЧЕЕ МЕСТО МАСТЕРА АКТИВИЗАЦИИ БЛОКА СКЗИ ТАХОГРАФА (АРМ АКТИВИЗАЦИИ СКЗИ) РУКОВОДСТВО ПОЛЬЗОВАТЕЛЯ

Листов 38

Москва, 2021 г.

## **Список сокращений**

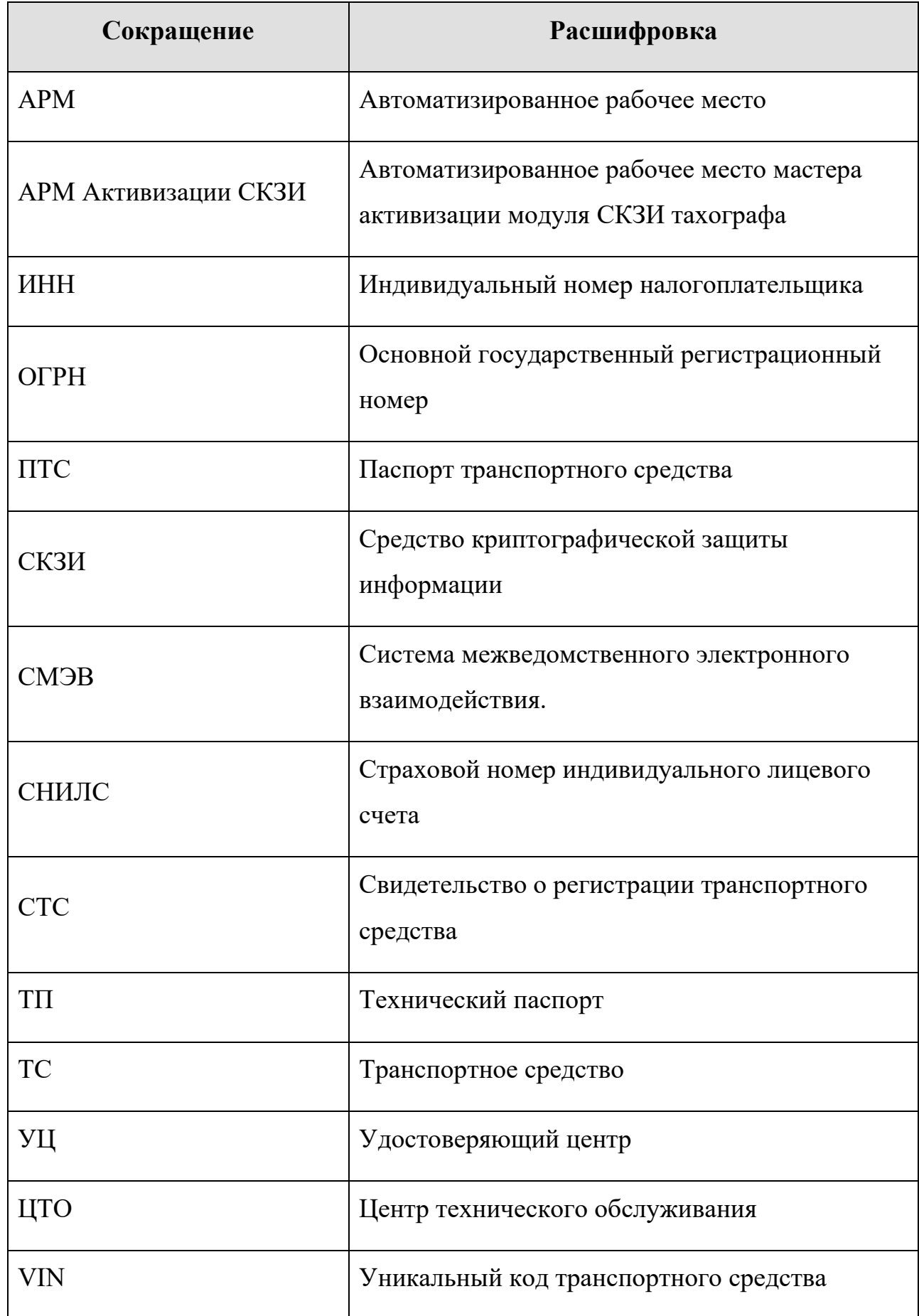

## **СОДЕРЖАНИЕ**

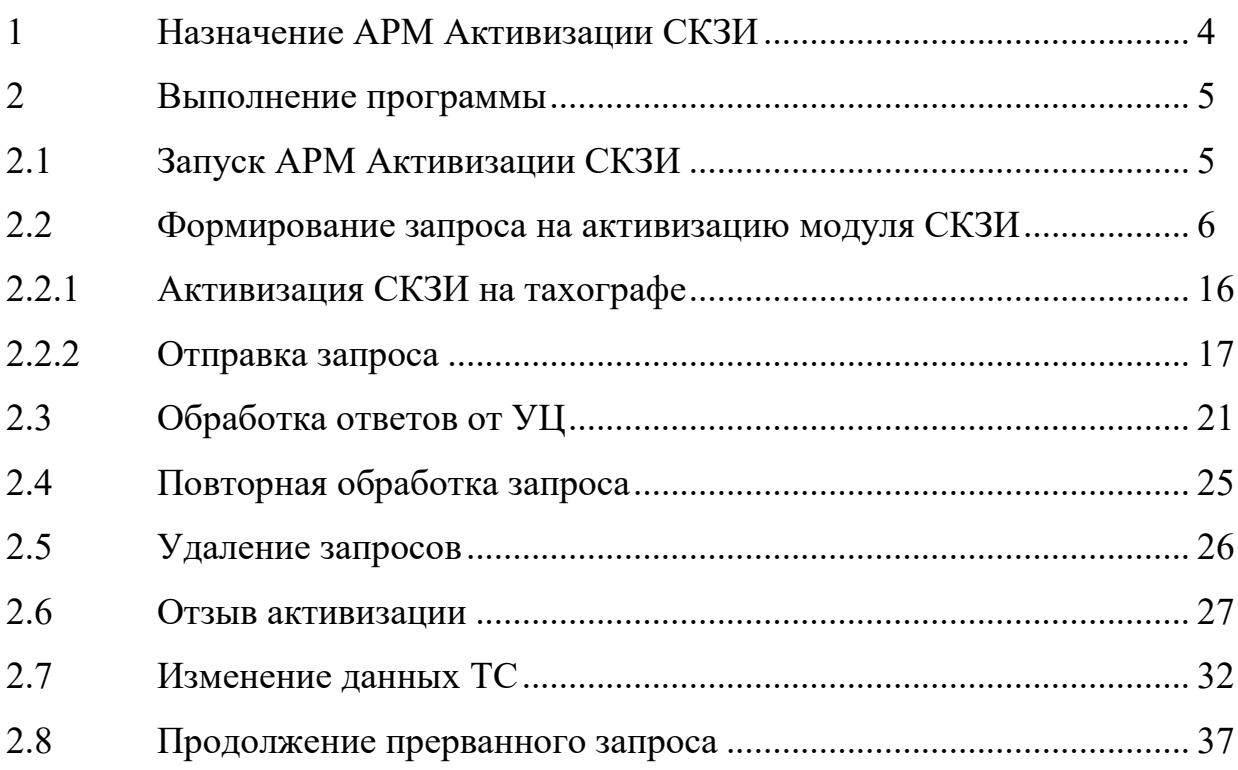

### <span id="page-3-0"></span>**1 Назначение АРМ Активизации СКЗИ**

АРМ Активизации СКЗИ предназначено для активизации модуля СКЗИ в составе тахографа в ЦТО или мастерской. Активизация осуществляется по запросу организаций, устанавливающих тахографы на своих транспортных средствах.

АРМ Активизации является Web-приложением, работающим с браузером Microsoft Internet Explorer версии 11.

## <span id="page-4-0"></span>**2 Выполнение программы**

### <span id="page-4-1"></span>**2.1 Запуск АРМ Активизации СКЗИ**

Перед запуском АРМ Активизации СКЗИ запустите браузер IE. Войдите на страницу АРМ Активизации СКЗИ.

В окне браузера появляется окно «Вход в АРМ Активизации СКЗИ тахографа»:

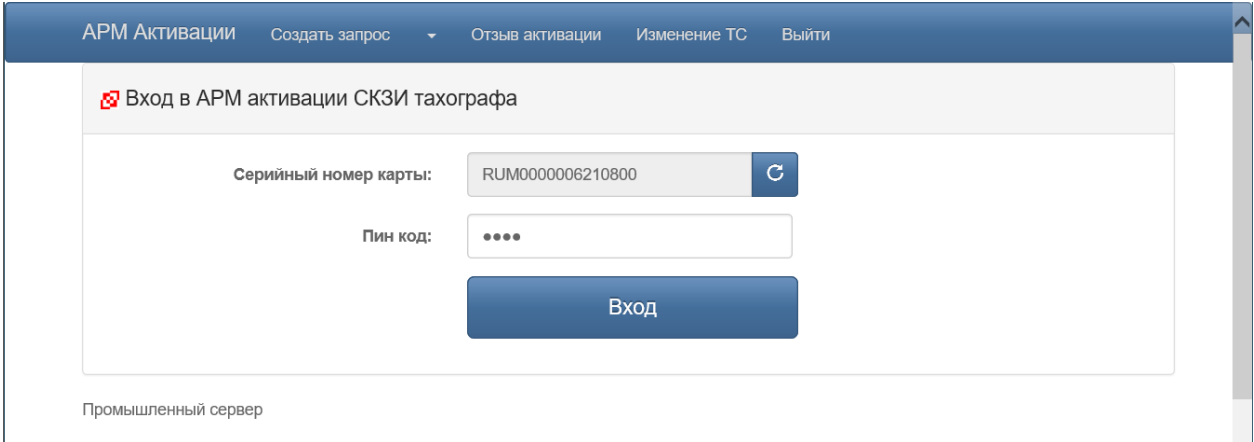

Рисунок 1. Окно входа в АРМ Активизации

Установите в карт-ридер карту мастера, отвечающего за активизацию тахографов (карту мастерской) и нажмите кнопку с для считывания серийного номера карты. В соответствующем окне введите ПИН-код карты и нажмите кнопку «Вход»:

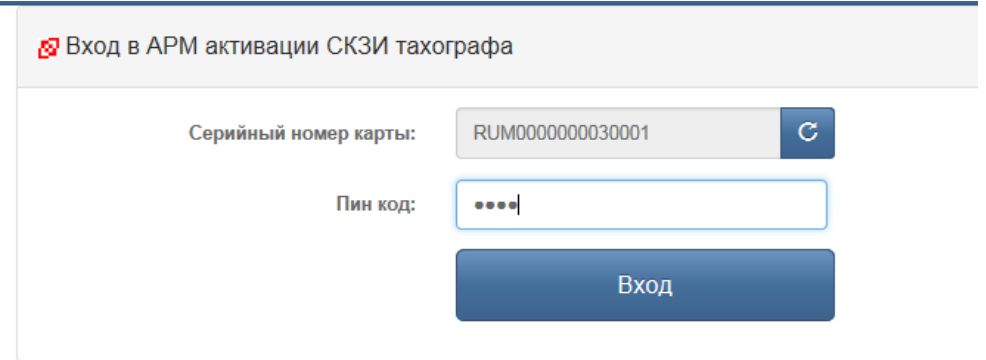

Рисунок 2. Окно входа в АРМ Активизации – предъявление ПИН-кода

Если ПИН-код введен неверно, на экран выводится сообщение об ошибке:

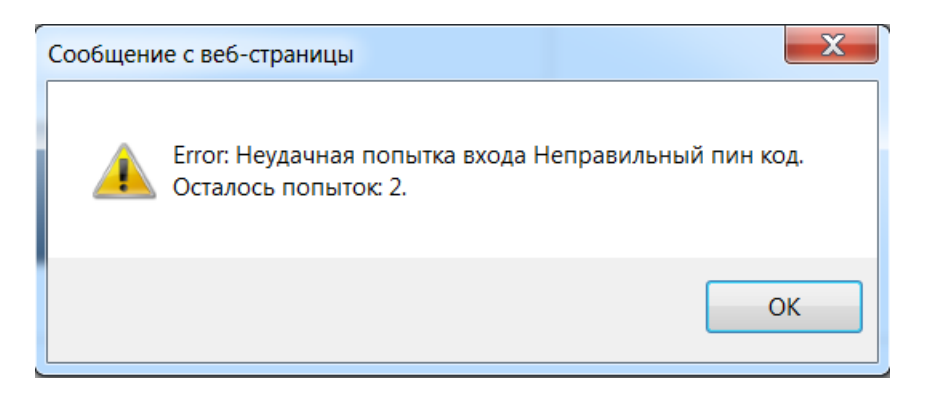

Рисунок 3. Информационное окно о вводе неверного ПИН-кода

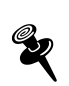

*Если после ввода ПИН-кода карта будет извлечена из карт-ридера и будет нажата кнопка «Вход», на экране появится сообщение об ошибке: «Карта не обнаружена».*

Если пароль был введен правильно, открывается основное окно АРМ Активизации СКЗИ:

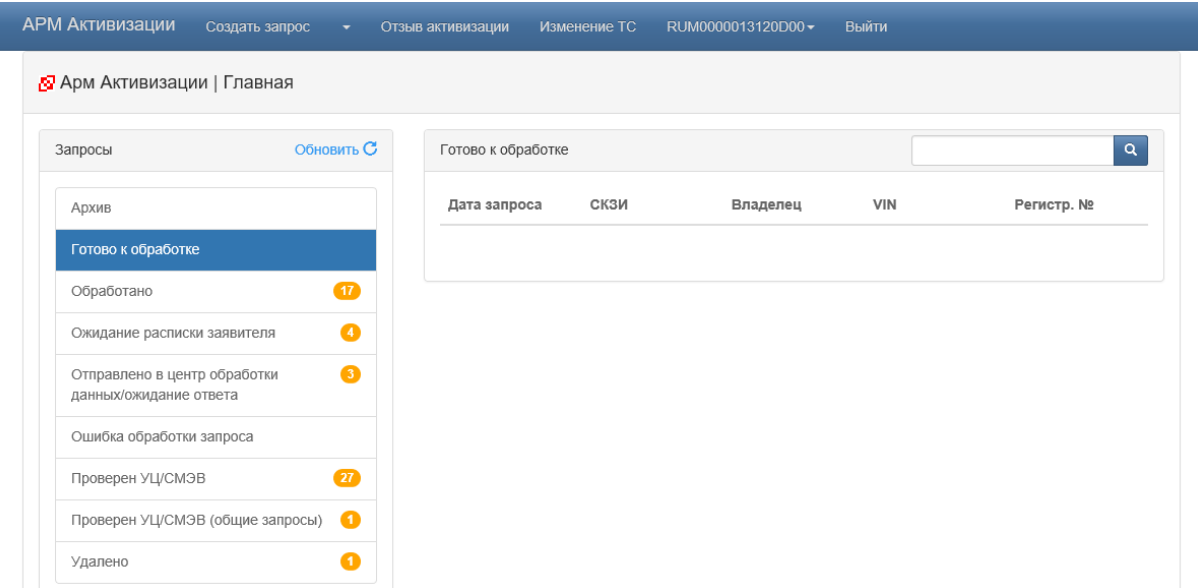

Рисунок 4. Основное окно АРМ Активизации модуля СКЗИ

#### <span id="page-5-1"></span><span id="page-5-0"></span>**2.2 Формирование запроса на активизацию модуля СКЗИ**

Формирование заявления на активизацию осуществляется при помощи АРМа подготовки данных для активизации блока СКЗИ. Для получения дополнительной информации обратитесь к документации на это ПО.

Заявление на активизацию предварительно должно пройти проверку в соответствующих ведомствах посредством СМЭВ. Прошедшие проверку заявления будут отображены в разделе «Проверен УЦ/СМЭВ» или «Проверен УЦ/СМЭВ (общие запросы)», из которых можно будет сформировать запрос на активизацию в АРМе.

Запросы, отображающиеся в разделе «Проверен УЦ/СМЭВ (общие запросы)» доступны, но не привязаны к карте мастера. Перед началом работы с запросом необходимо его привязать к карте пользователя, нажав на ссылку «привязать запрос к карте».

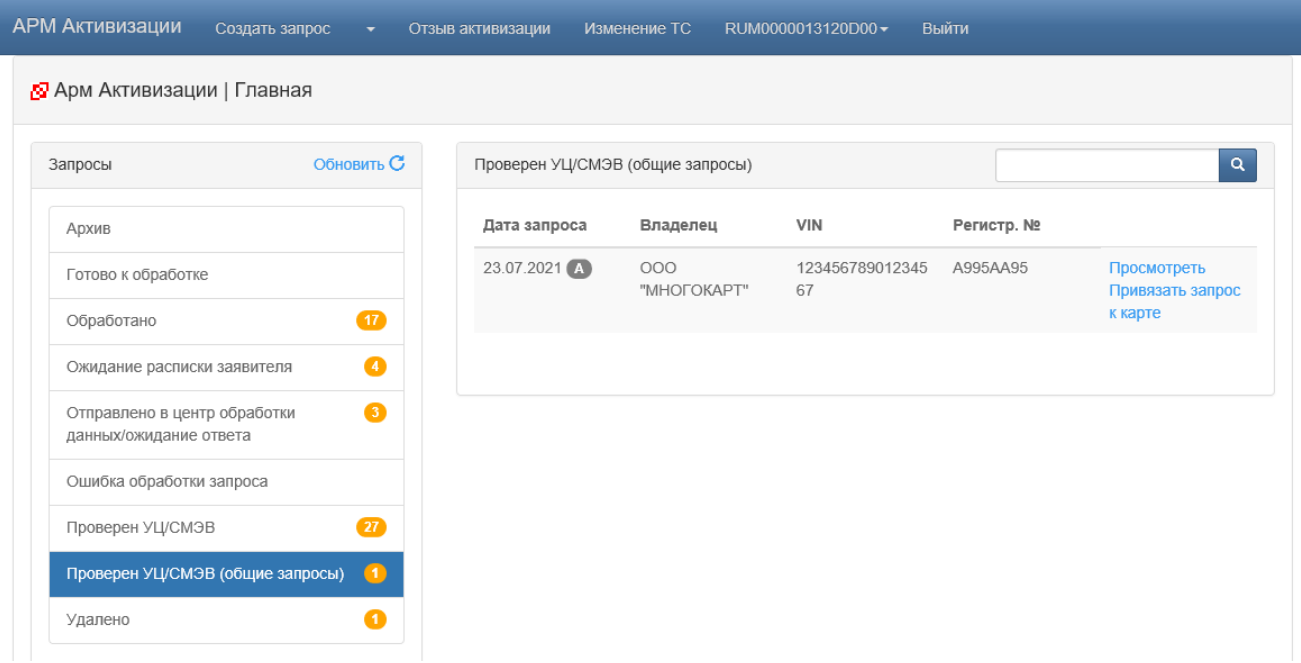

Рисунок 5. Выбор и привязка поступившего запроса

Нажатие на ссылку «Посмотреть» отобразит содержимое запроса.

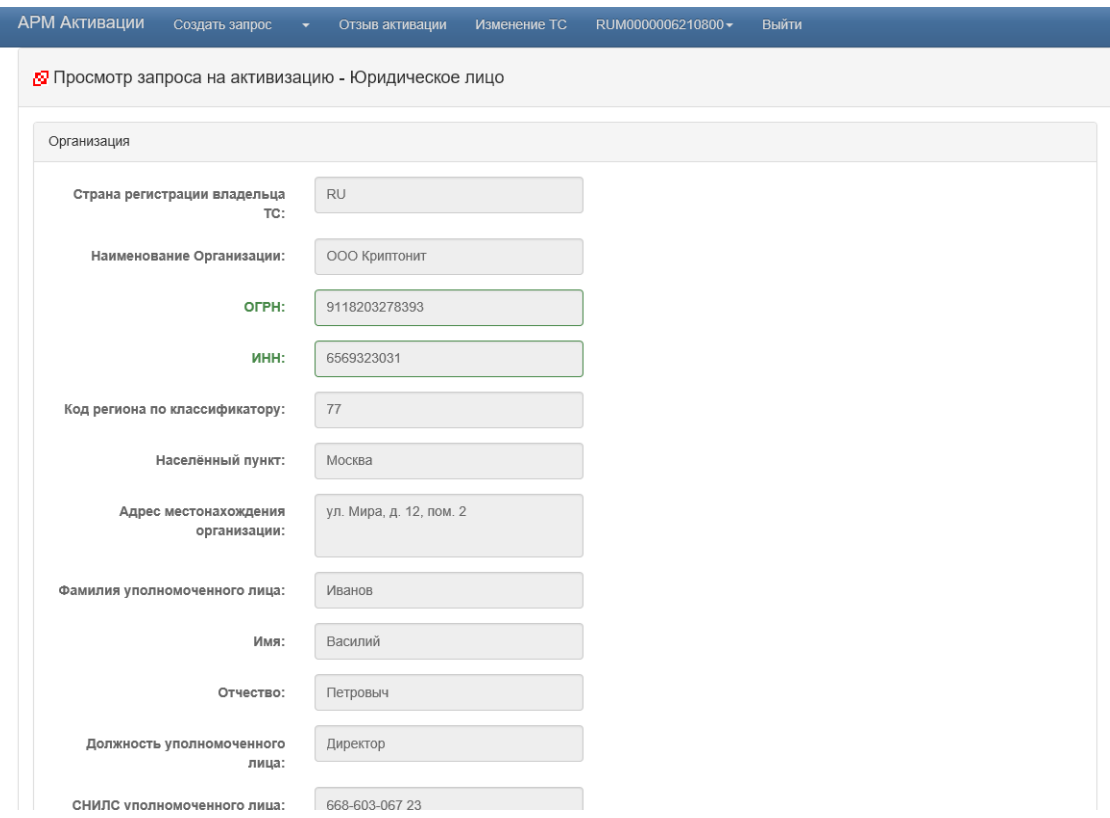

Рисунок 6. Просмотр содержимого заявления на активизацию

*1). В раздел «Проверен УЦ/СМЭВ (общие запросы)» поступают запросы, доступные для привязки к нескольким картам мастерской, включая карту пользователя, который видит этот запрос. Этот перечень карт для запроса определяется в «АРМ подготовки данных для активизации блока СКЗИ».* 

*2). После привязки запроса к карте запрос появится в разделе «Проверен УЦ/СМЭВ». Из раздела «Проверен УЦ/СМЭВ (общие запросы)» он исчезнет у всех пользователей*

*3) Если запрос назначен для одной карты мастерской, он сразу привяжется к ней и будет отображен в разделе «Проверен УЦ/СМЭВ» только у пользователя этой карты.*

Запросы, готовые к работе с картой мастерской текущего пользователя,

отображаются в разделе «Проверен УЦ/СМЭВ».

В меню АРМ выберите пункт «Создать запрос». Будет открыто главное окно с выбранным типом запроса «Проверен УЦ/СМЭВ». Также можно получить доступ к списку подготовленных заявлений выбрав строку «Проверен УЦ/СМЭВ» в разделе «Запросы»:

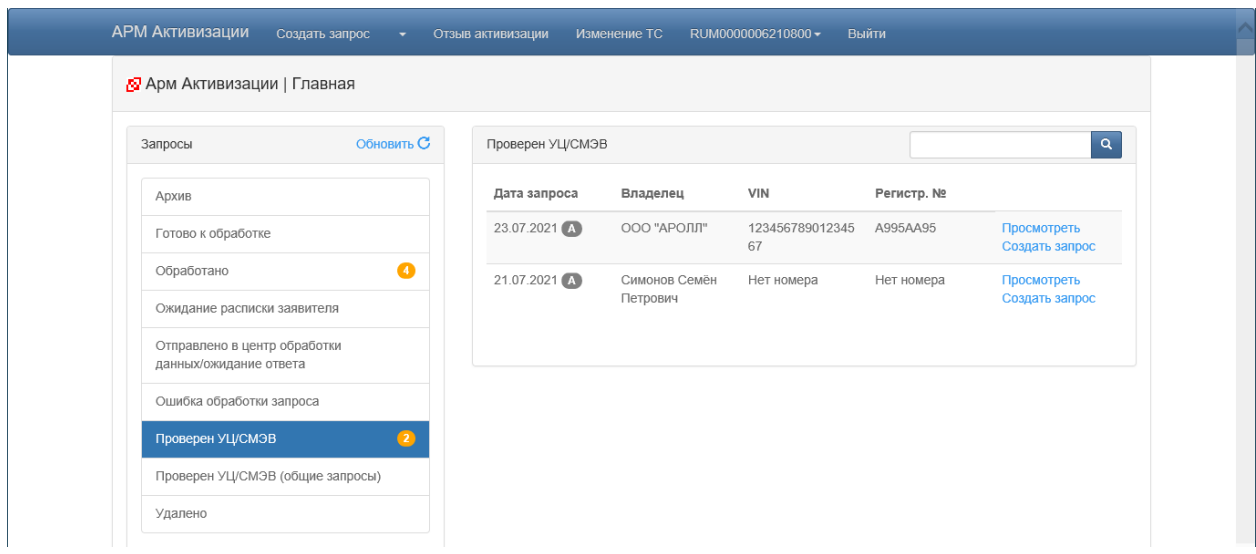

Рисунок 7. Выбор поступившего запроса

В списке можно увидеть наименование организации, индивидуального предпринимателя или фамилию, имя и отчество для физического лица, VIN и регистрационные номера транспортного средства, которые были указаны при подаче заявления. Для просмотра заявление можно открыть нажатием ссылки «Просмотреть». Для создания запроса необходимо нажать на ссылку «Создать запрос».

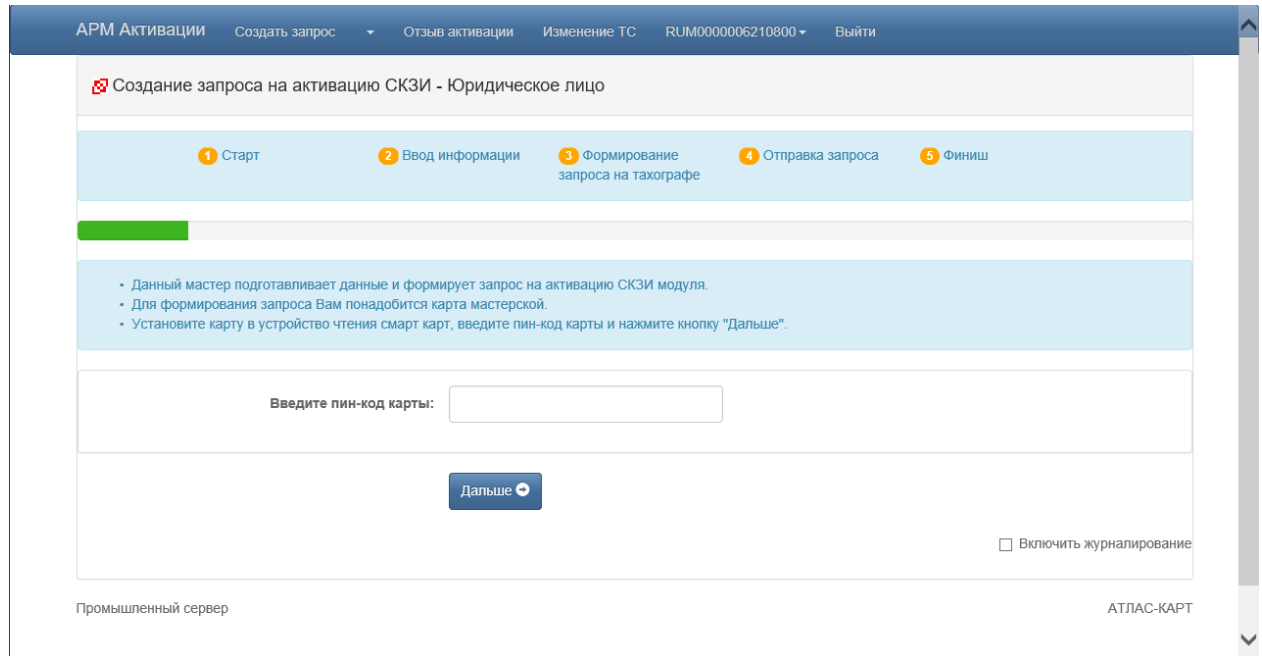

Рисунок 8. Ввод ПИН-кода карты

Установите карту мастерской в устройство чтения смарт-карт и введите ПИН-код карты.

При необходимости установите флажок в поле «Включить журналирование» внизу окна ([Рисунок](#page-9-0) 9). При включенном журналировании будет выводиться информация о выполненных шагах, например:

#### Журнал

1. 14:33:03 Mar 1: 2. 14:33:03 Проверяю наличие смарт карты ... 3. 14:33:04 Смарт карта обнаружена. 4. 14:33:04 Проверяю пин код смарт карты ... 5. 14:33:04 Проверка пин код смарт карты прошла успешно 6. 14:33:04 Проверяю смарт карту на наличие прерванного запроса ... 7. 14:33:04 Читаю запрос с смарт карты ... 8. 14:33:06 Прерванный запрос на карте не обнаружен. Перехожу к шагу 2 ... 9. 14:33:06 Перехожу на шаг 2 ... 10. 14:33:06 Перешёл на шаг 2.

#### Рисунок 9. Окно примера журнала

<span id="page-9-0"></span>Нажмите кнопку «Дальше» ([Рисунок](#page-10-0) 10). Открывается окно формирования запроса. В запросе будут отображены поля с данными, полученными из внешней системы. Оператору необходимо убедиться, что выбрано нужное заявление, а также ввести или исправить (при

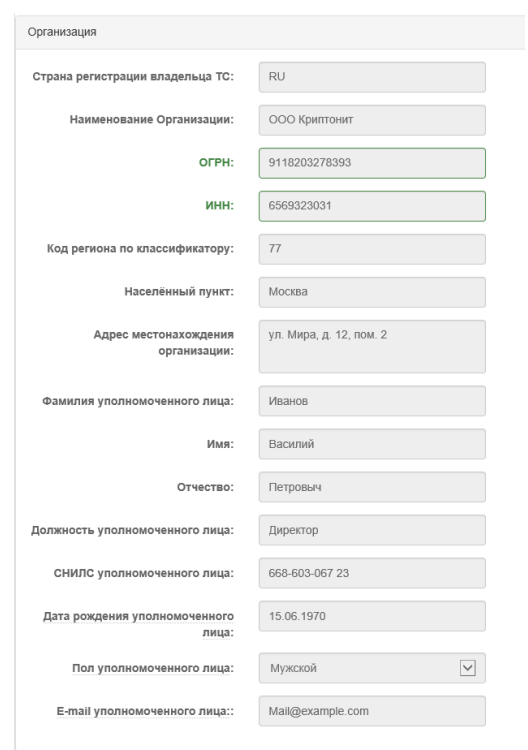

необходимости) данные о транспортном средстве.

Рисунок 10. Пример блока данных для организации.

<span id="page-10-0"></span>В разделе «Транспортное средство» заполните поля:

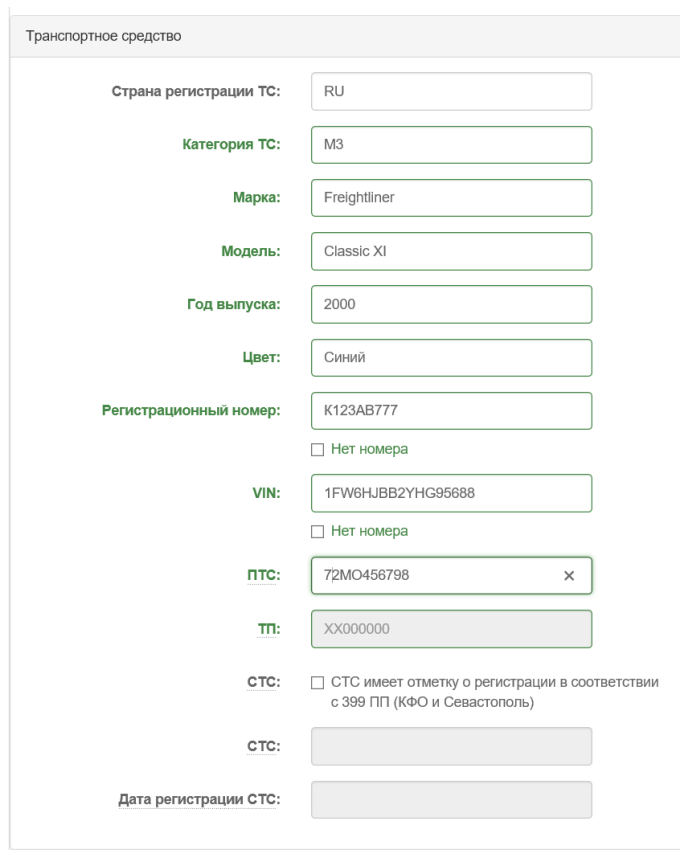

Рисунок 11. Ввод данных транспортного средства

<span id="page-11-0"></span>*Страна регистрации ТС* – выбирается из выпадающего списка. По умолчанию «RU». Для выбора другой страны нажмите в поле на «Х» и в появившемся выпадающем списке выберите страну.

*Категория ТС* – выбирается из выпадающего списка:

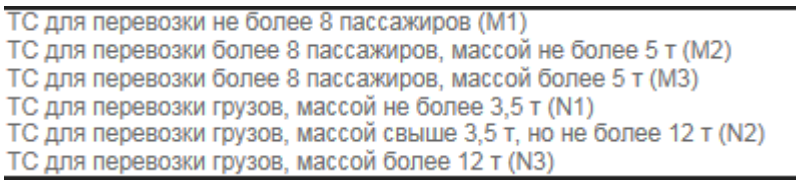

Рисунок 12. Окно списка категорий ТС

*Марка* – вручную указывается марка транспортного средства (до 64-х символов).

*Модель* – вручную указывается модель транспортного средства (до 64-х символов).

*Год выпуска* – вручную указывается 4 цифры (от 1900 до плюс один год

на текущий).

*Цвет* – вручную указывается (до 64-х символов).

*Регистрационный номер*:

- для ТС, зарегистрированного в иностранном государстве, вводится в формате страны регистрации (6-9 символов);

- для ТС, зарегистрированного в Российской Федерации, вводится в одном из форматов:

1) YXXXYYXX или YXXXYYXXХ, где Y – буквы русского алфавита авекмнорстухАВЕКМНОРСТУХ,  $X - \mu\nu$ фры от 0 до 9, например: A128PY90 или У567РН190;

2) YYXXXXX или YYXXXXXХ, где Y – буквы русского алфавита авекмнорстухАВЕКМНОРСТУХ,  $X - \mu\nu$ фры от 0 до 9, например: МК12345 или ТУ123456;

3) ХХХХYYХХ или ХХХХYYХХХ, где Y – буквы русского алфавита авекмнорстухАВЕКМНОРСТУХ,  $X - \mu\nu$ фры от 0 до 9, например: 1234АК77 или 4321РН163.

При отсутствии Регистрационного номера необходимо установить флажок в поле «*Нет номера*» ([Рисунок](#page-11-0) 11) и продолжить заполнение данных о транспортном средстве.

*VIN* – уникальный код транспортного средства. Должен содержать 17 разрешенных символов, которыми являются арабские цифры и буквы латинского алфавита и: 0 1 2 3 4 5 6 7 8 9 A B C D E F G H J K L M N P R S T U V W X Y Z. Если VIN известен, его необходимо ввести. При отсутствии VIN необходимо поставить отметку «*Нет номера*» и продолжить заполнение данных о транспортном средстве.

*ПТС* – может быть указан номер с электронного паспорта (15 цифр) или номер с бумажного паспорта:

- для Российской Федерации 10 символов в формате: XXYYXXXXXX, где X – цифры от 0 до 9, Y – заглавные буквы русского алфавита А-Я;

- для иностранных государств 16 символов в формате страны регистрации с использованием символов: 0-9а-яА-Яa-zA-Z.

*ТП* – указывается вручную 8 символов в формате: YYХХХХХХ, где Y – заглавные буквы русского алфавита А-Я,  $X$  – цифры от 0 до 9.

*1). Указывается один из параметров: либо ПТС, либо ТП.*

*2). Для иностранных государств ТП не указывается.*

*3). ТП может быть указан для ТС, у которого год выпуска меньше 1993 года.*

*СТС* – устанавливается флажок и указывается номер из 10 цифр. В этом случае поля «ПТС» и «ТП» не заполняются (поля становятся неактивными).

*СТС указывается только для Крымского федерального округа и г. Севастополя в соответствии с Постановлением Правительства Российской Федерации от 27 апреля 2015 г. № 399..*

*Дата регистрации СТС* – выбирается из всплывающего календаря и подставляется в формате: ДД.ММ.ГГГГ.

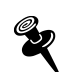

*Дата должна быть не меньше 18.03.2014.*

По окончании заполнения полей нажмите кнопку «Дальше» ([Рисунок](#page-11-0)  [11\)](#page-11-0).

*Если поле заполнено неверно, оно подкрашивается красным цветом, например:* VIN: **WRONG** 16/17 символов

Если все поля введены правильно, происходит переход на следующий шаг «Формирование запроса на тахографе»:

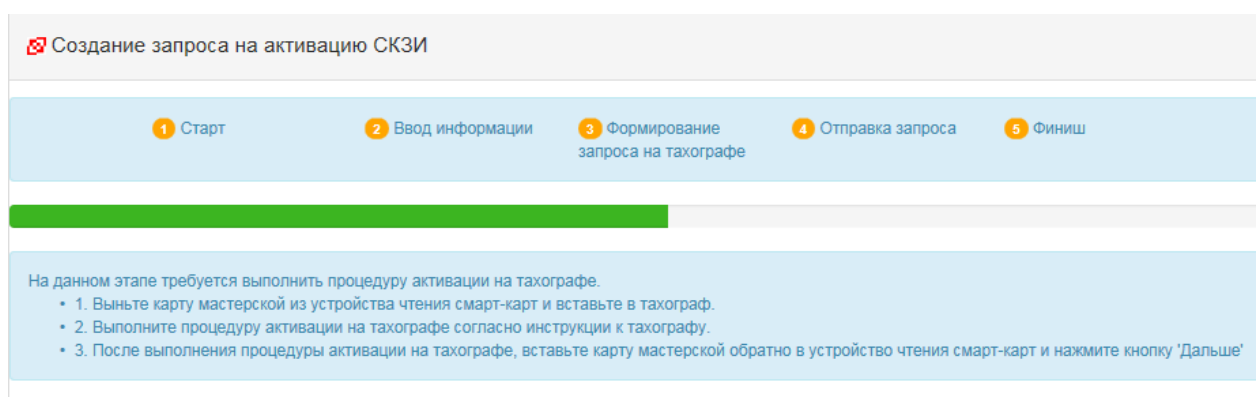

Рисунок 13. Окно перехода на формирование запроса на тахографе

*Если по какой-то причине в карт-ридер установлена карта с ранее сформированным запросом на активизацию СКЗИ, на экран будет выведено окно информации об имеющемся запросе [\(Рисунок](#page-15-1) 14), в котором отображается ранее введенная информация об организации и информация о тахографе.* 

*Информацию о транспортном средстве в этом случае необходимо ввести повторно, после чего проверить введенные данные и отправить запрос в центр обработки данных (п. [2.2.2\)](#page-16-0).*

*Подробнее смотрите в разделе «Продолжение прерванного запроса»*

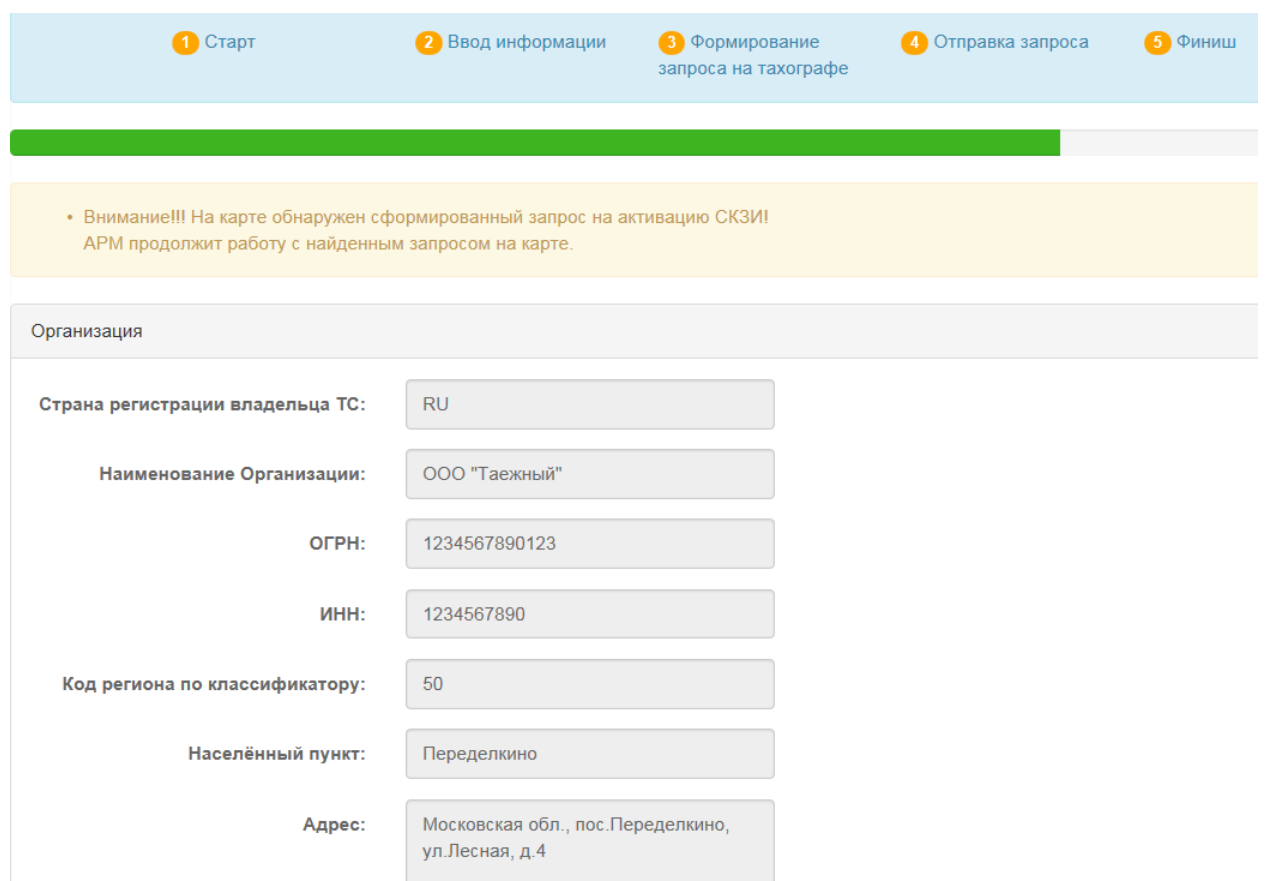

Рисунок 14. Окно информации об имеющемся запросе

## <span id="page-15-1"></span><span id="page-15-0"></span>**2.2.1 Активизация СКЗИ на тахографе**

*Активизацию СКЗИ на тахографе необходимо выполнять для каждого в отдельности сразу после создания запроса.*

Извлеките карту из карт-ридера, отнесите ее на место нахождения транспортного средства с тахографом, установите карту в тахограф и выполните процедуру активизации на тахографе согласно инструкции к тахографу.

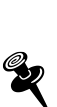

*В течение всего времени выполнения действий, указанных в информационном окне «Активизация СКЗИ модуля на тахографе», до нажатия кнопки «Дальше», прерывать работу АРМ Активизации СКЗИ не рекомендуется.* 

*Если по какой-то причине это произойдет, необходимо снова войти* 

*в АРМ Активизации с используемой картой мастерской, выбрать пункт «Продолжить прерванный запрос» и завершить работу с найденным запросом.*

*Подробнее смотрите в разделе «Продолжение прерванного запроса»*

Если по каким-то причинам описанная процедура активизации на тахографе не будет выполнена, а кнопка «Дальше» будет нажата, на экране появится информационное окно:

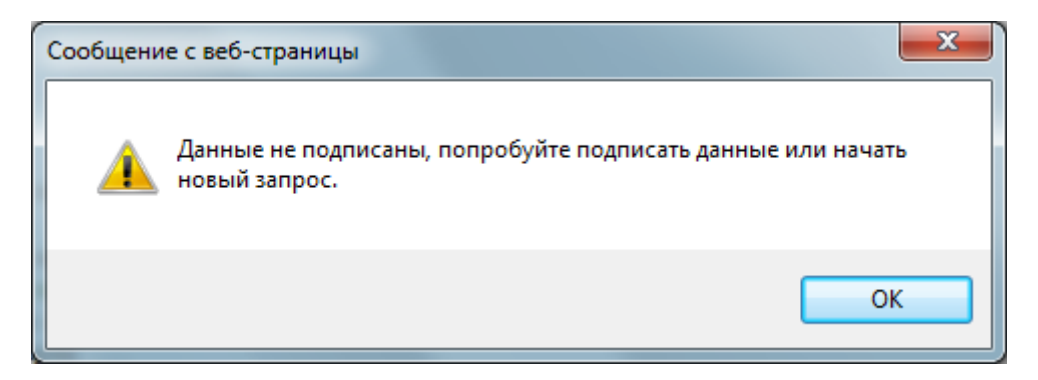

Рисунок 15. Информационное окно

### <span id="page-16-0"></span>**2.2.2 Отправка запроса**

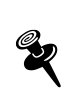

*Из запроса данные будут отправлены в ФБУ «Росавтотранс» для проверки и учета активизации. В случае успешной проверки данных подписанный запрос будет отправлен в аккредитованный УЦ для формирования сертификата ключа.*

После выполнения первого этапа процедуры активизации на тахографе, вернитесь в АРМ Активизации, установите карту мастерской, с которой производилась процедура 1-го этапа активизации в карт-ридер, и нажмите кнопку «Дальше».

На экране появляется окно подтверждения введенных данных и отправки запроса:

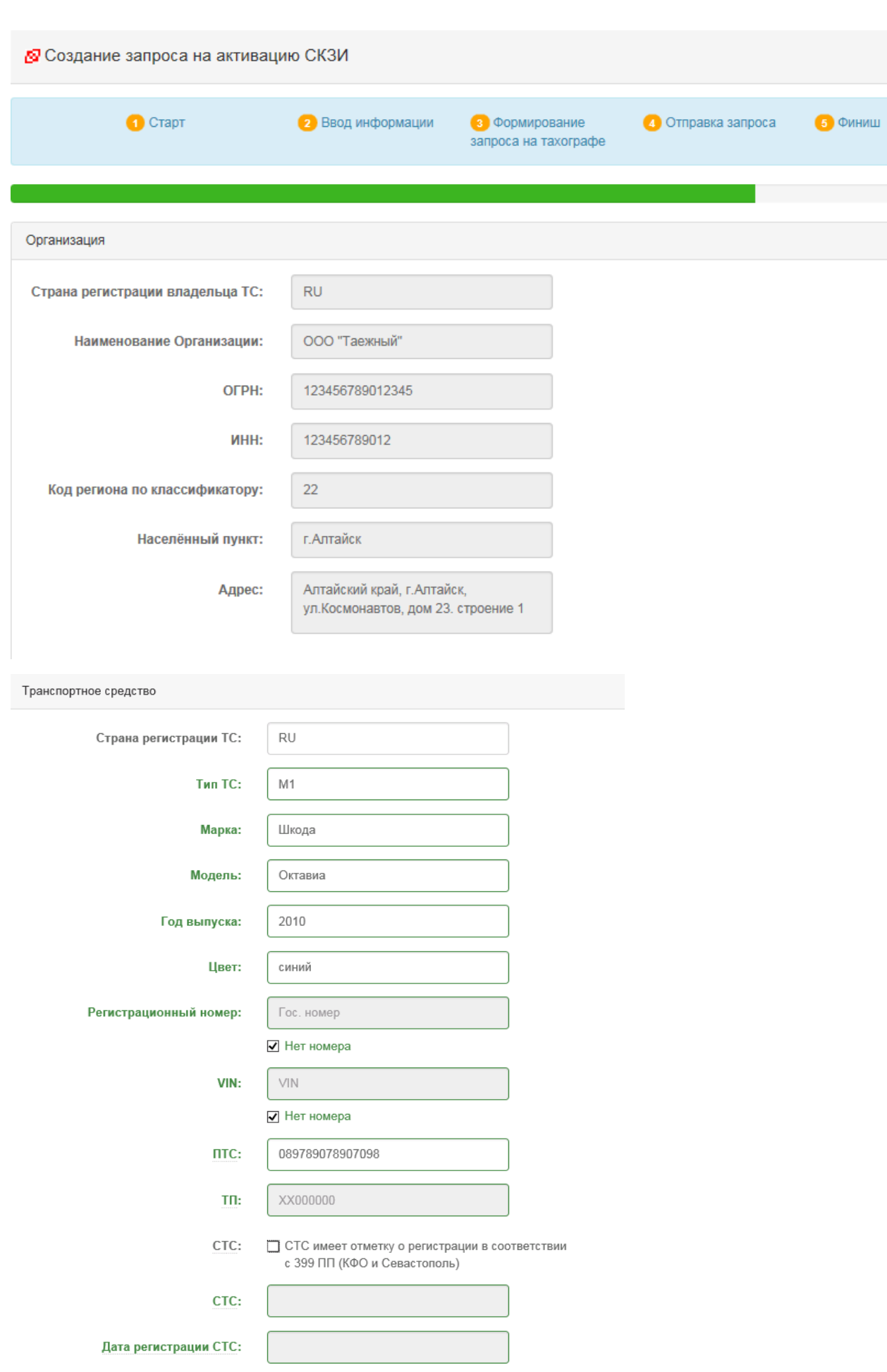

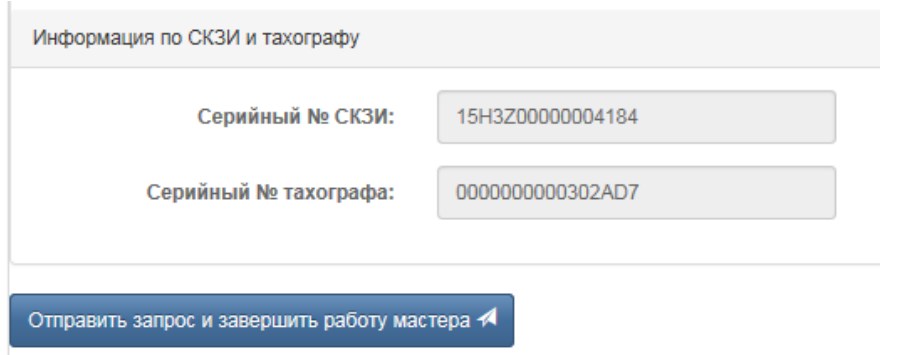

<span id="page-18-0"></span>Рисунок 16. Окно подтверждения введенных данных и отправки запроса

Выполните визуальный контроль информации запроса. При необходимости в активных полях можно изменить информацию о транспортном средстве.

Для отправки запроса нажмите кнопку «Отправить запрос и завершить работу мастера» ([Рисунок](#page-18-0) 16).

*Если указанные данные о ТС уже использовались ранее для активизации другого блока СКЗИ, то открывается сообщения об ошибке, например:*

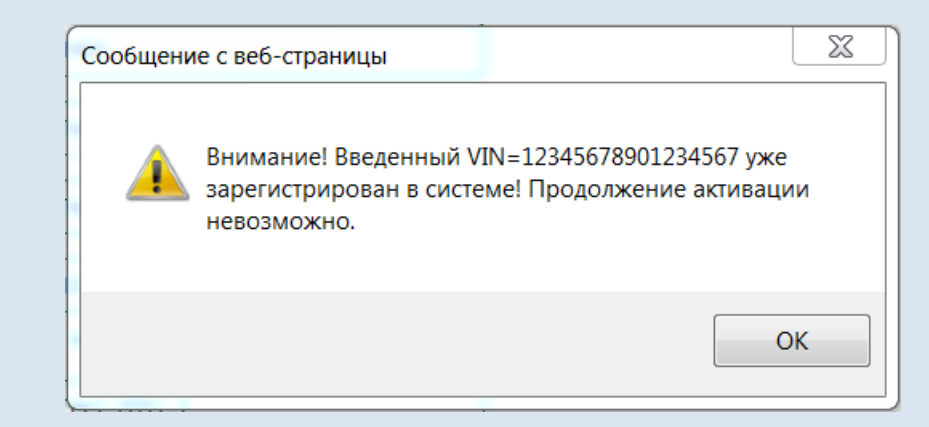

*Нажмите кнопку «ОК», исправьте некорректные данные о ТС и снова нажмите «Отправить запрос и завершить работу мастера» ([Рисунок](#page-18-0) 16).*

На экране появится окно завершения отправки запроса:

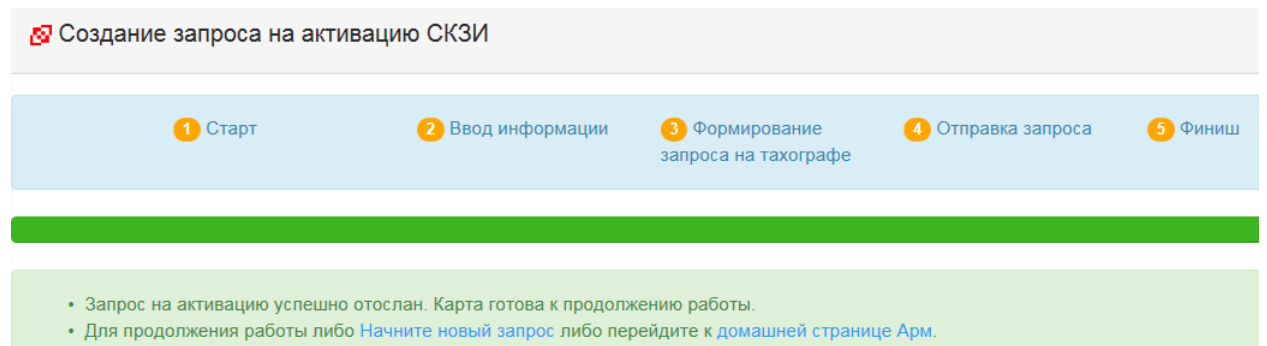

Рисунок 17. Окно завершения отправки запроса

Запрос на получение сертификата будет отправлен в удостоверяющий центр. Карта мастерской приведена в исходное состояние, т.е. она не содержит информацию об отправленном запросе и может быть использована для обработки других активизаций.

Для продолжения работы нажмите «Новый запрос» либо перейдите к домашней странице АРМ Активизации.

Переданный запрос до получения ответа из удостоверяющего центра отображается в виде сообщения в окне АРМ Активизации в разделе «Отправлен в центр обработки/ожидание ответа»:

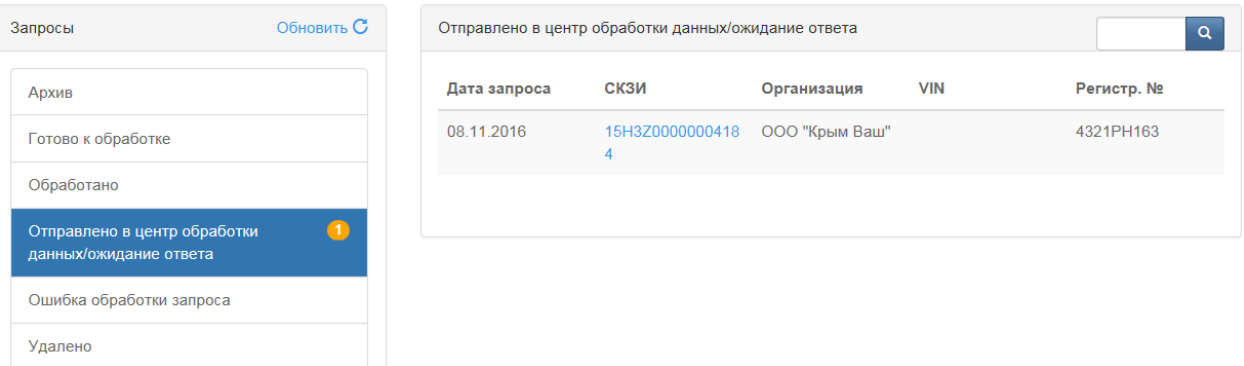

Рисунок 18. Окно отображения запроса «Отправлен в центр обработки/ожидание ответа»

При нажатии на номер СКЗИ открывается окно просмотра запроса.

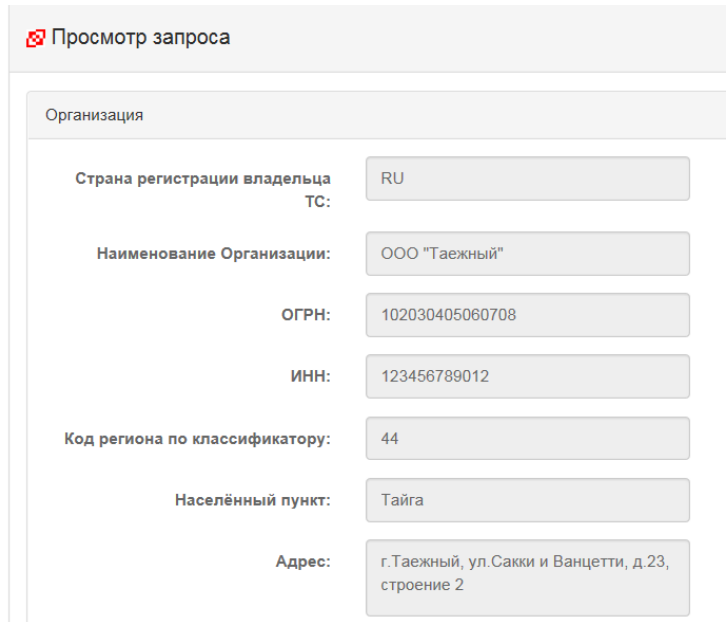

Рисунок 19. Окно просмотра запроса, отправленного в УЦ

## <span id="page-20-0"></span>**2.3 Обработка ответов от УЦ**

Обработку запроса необходимо продолжить после получения ответа на запрос.

*В данном пункте рассмотрена обработка успешно проверенного в ФБУ «Росавтотранс» запроса на активизацию.* 

*В случае обнаружения ошибок в данных либо невозможности проведения такой активизации будет возвращено сообщение об ошибке. Порядок действия в таком случае описан в разделе [2.4](#page-24-0)*

После окончания обработки в УЦ корректного запроса ответ пересылается в АРМ и в окне АРМ Активизации в разделе «Готово к обработке» отображается сообщение:

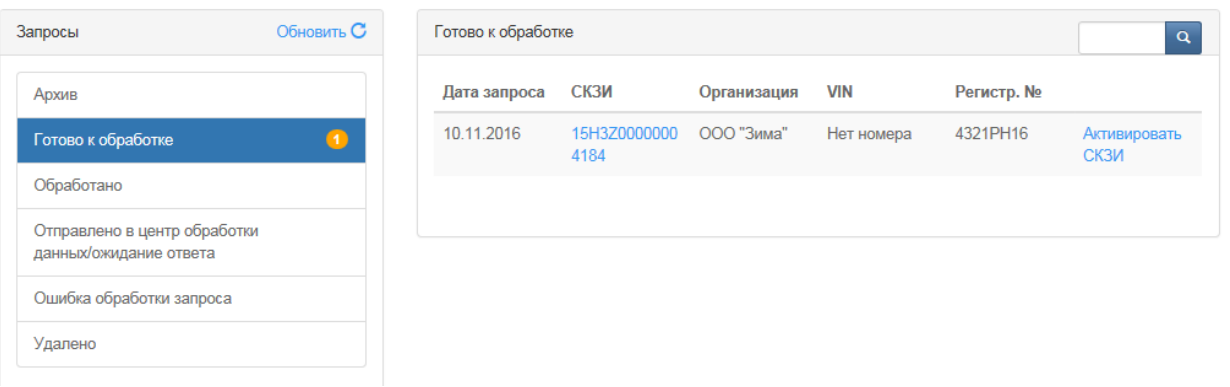

Рисунок 20. Окно раздела «Готово к обработке»

После получения ответа от УЦ на корректный запрос активизации СКЗИ (сообщения появляется в окне «Готово к обработке»), необходимо этот ответ обработать. Для этого нужно в строке готового к обработке запроса нажать «Активировать СКЗИ».

На экране появляется окно обработки ответа на запрос активизации СКЗИ:

Данный мастер позволяет обработать ответ на запрос активации СКЗИ.

- Для обработки запроса Вам понадобится карта мастерской.
- Установите карту в устройство чтения смарт-карт, введите пин-код карты.
- Нажмите кнопку 'Записать данные на карту'

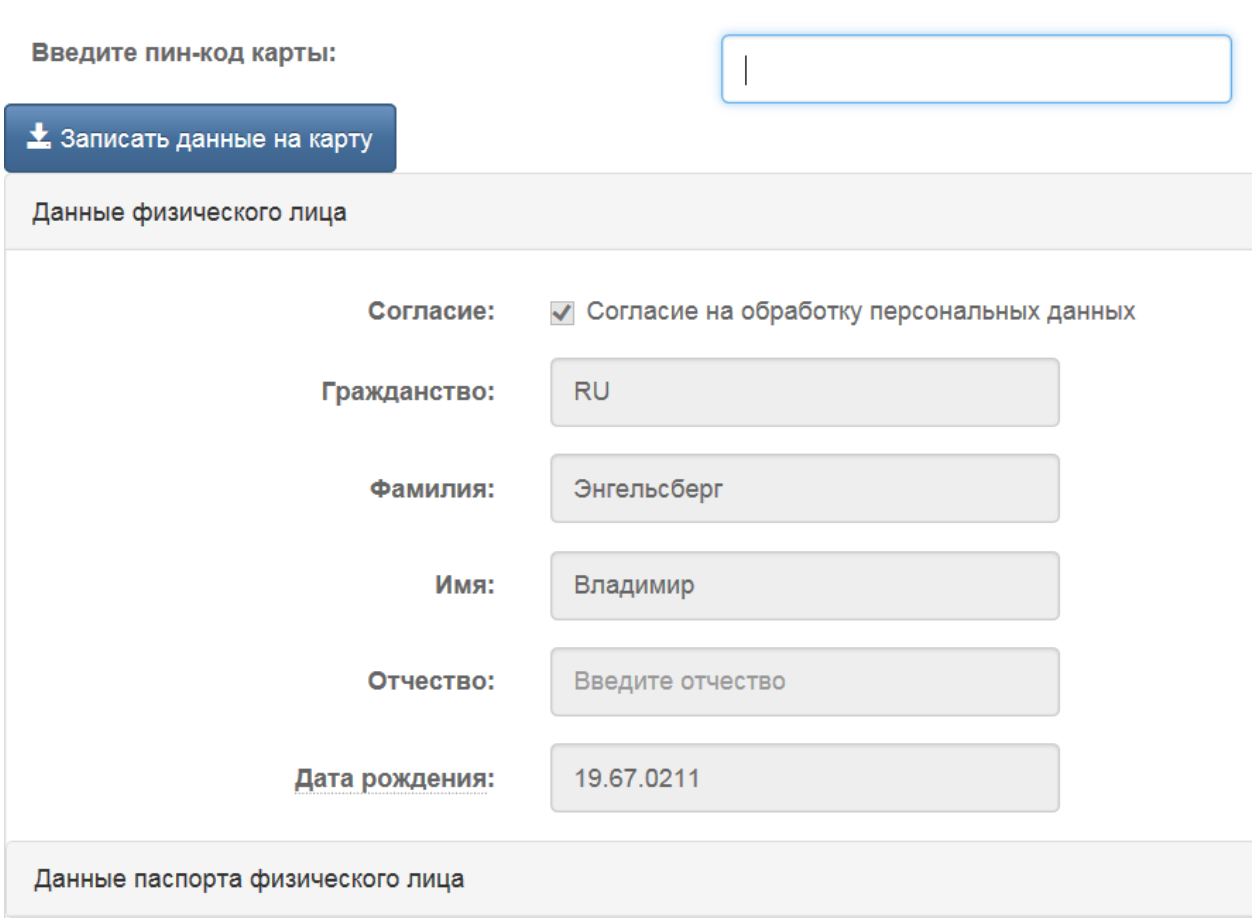

Рисунок 21. Основное окно обработки ответа на запрос активизации СКЗИ

Для обработки запроса установите карту мастерской в карт-ридер и введите ПИН-код. Нажмите кнопку «Записать данные на карту». После успешной записи появляется сообщение:

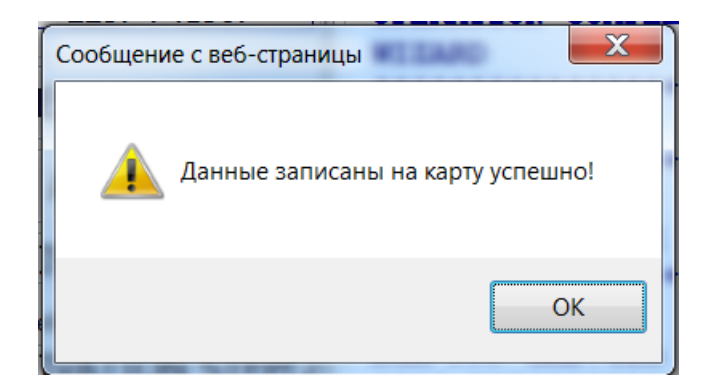

Рисунок 22. Результирующее окно о записи данных на карту

Нажмите кнопку «ОК». Открывается окно об изменении статуса запроса:

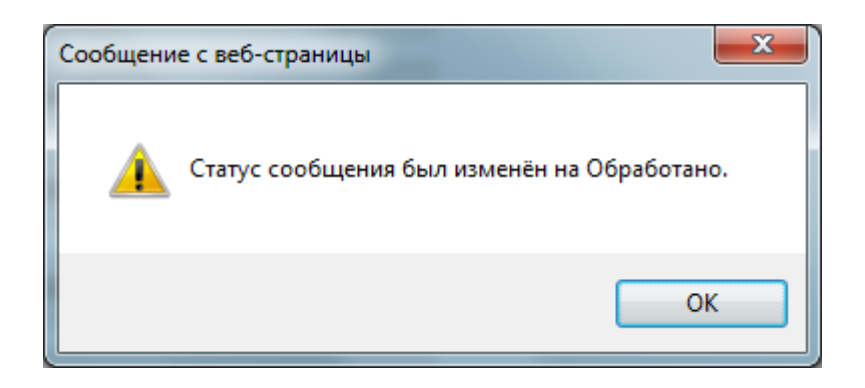

Рисунок 23. Результирующее окно об изменении статуса запроса

Обработанное сообщение в окне АРМ Активизации перемещается в раздел «Обработано» ([Рисунок](#page-23-0) 24).

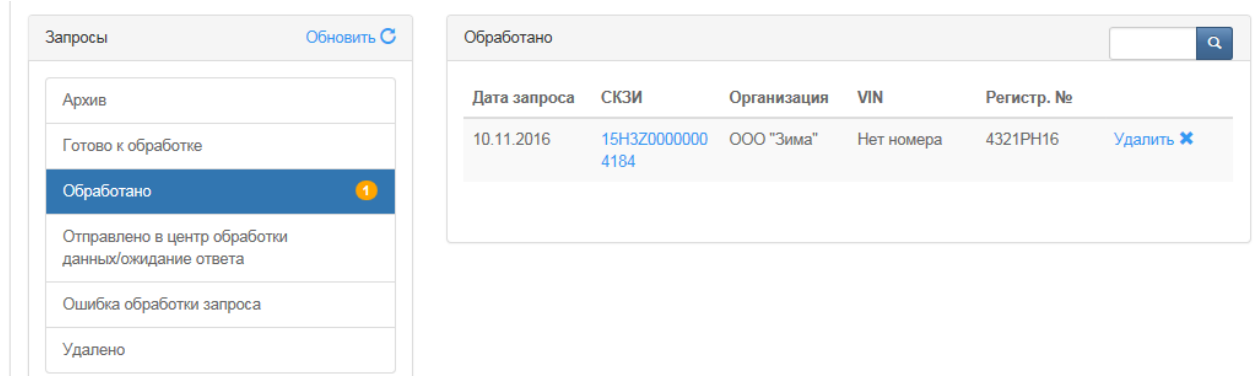

Рисунок 24. Окно раздела «Обработано»

<span id="page-23-0"></span>Мастер должен извлечь карту из карт-ридера, отнести ее на место

нахождения транспортного средства с тахографом, вставить карту в тахограф и продолжить процедуру активизации на тахографе согласно инструкции к тахографу.

### <span id="page-24-0"></span>**2.4 Повторная обработка запроса**

Если отправлен ошибочный запрос, то ответ на него с сообщением об ошибке будет отправлен автоматически. Например, если попытаться повторно выполнить активизацию тахографа, который уже находится на стадии активизации, то после отправления повторного запроса на активизацию будет получено сообщение об ошибке: «Устройство с номером ####### уже передано на активизацию».

Сообщения об ошибках отображаются в окне АРМ Активизации в разделе «Ошибка обработки запроса»:

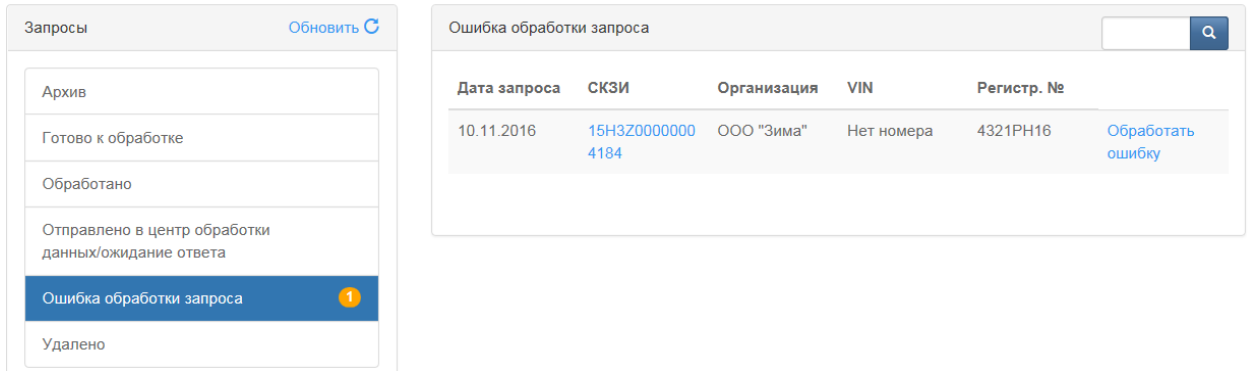

Рисунок 25. Окно раздела «Ошибка обработки запроса»

Нажмите ссылку «Обработать ошибку», откроется окно с формой, содержащее текст сообщения об ошибке:

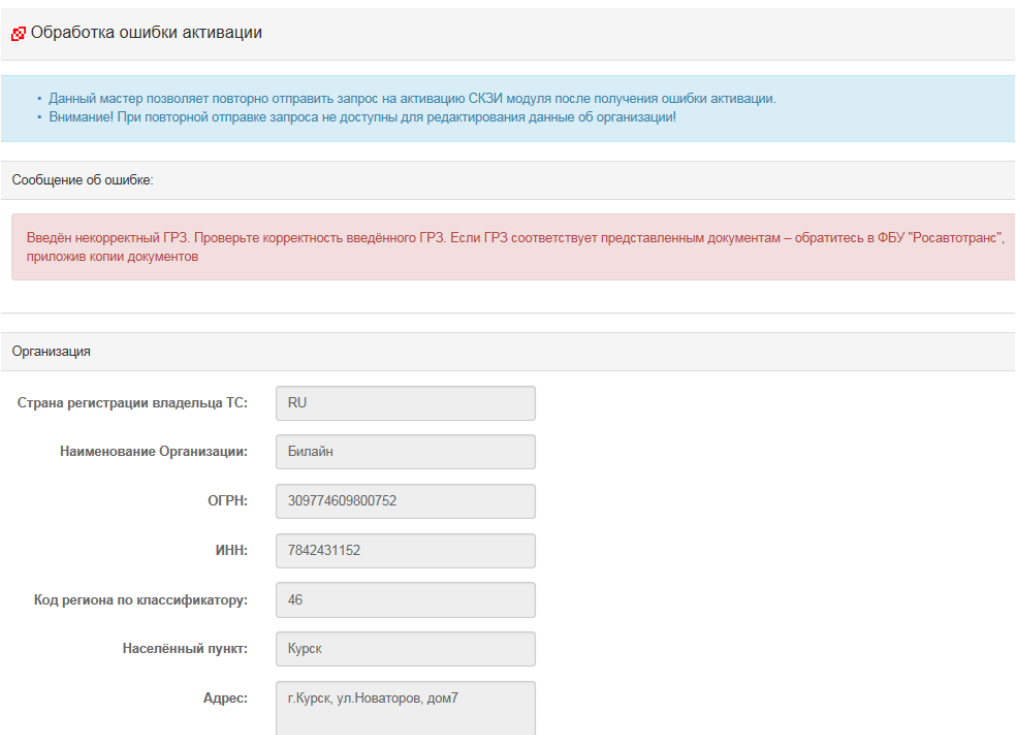

Рисунок 26. Окно обработки ошибки активизации

В открывшемся окне внесите необходимые изменения и нажмите кнопку «Отослать запрос повторно» внизу формы. Запрос повторно отправится, а на экран будет выведено информационное окно:

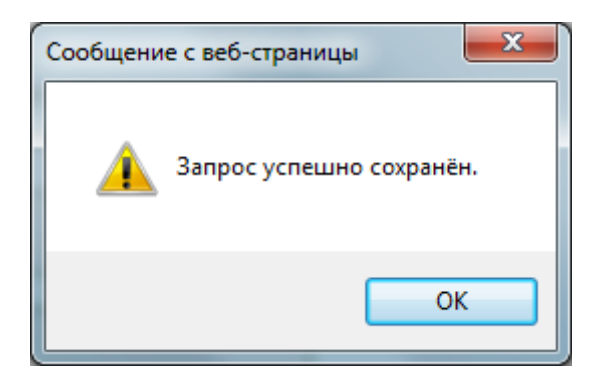

Рисунок 27. Информационное окно о сохранении запроса

## <span id="page-25-0"></span>**2.5 Удаление запросов**

Из окна «Активизация модуля СКЗИ» раздела «Обработано» сообщения

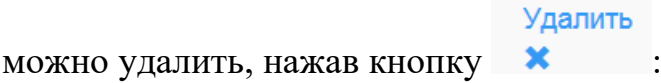

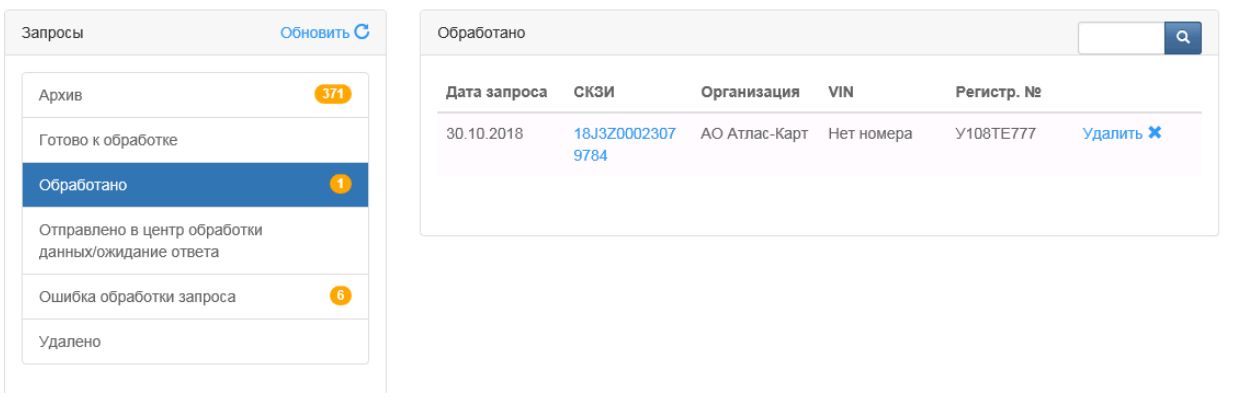

Рисунок 28. Окно раздела «Обработано»

Удаленные сообщения можно увидеть в разделе «Удалено».

При удалении сообщения из раздела «Удалено» запись попадает в раздел «Архив»:

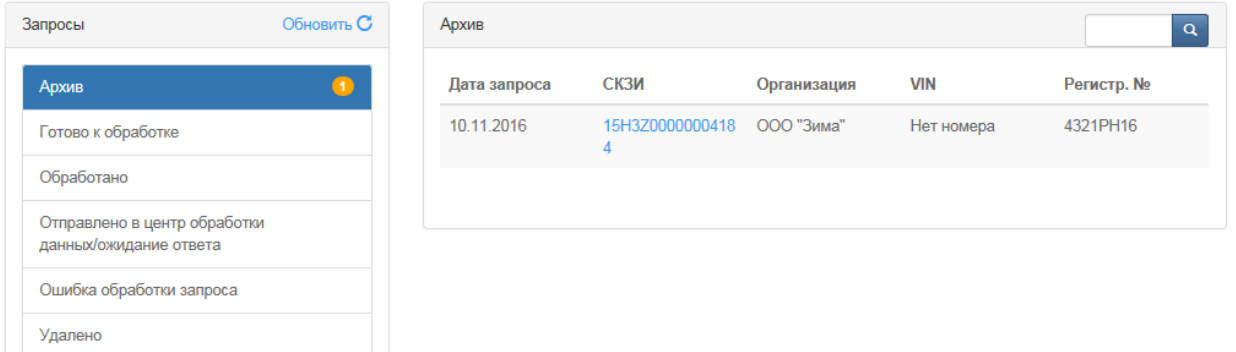

Рисунок 29. Окно раздела «Архив»

*Сообщения разделов «Готово к обработке», «Проверен УЦ/СМЭВ», «Ошибка обработки запроса» и «Отправлено в центр обработки/ожидание ответа» удалению не подлежат.*

#### <span id="page-26-0"></span>**2.6 Отзыв активизации**

В процессе эксплуатации транспортного средства с тахографом и активированным модулем СКЗИ может возникнуть необходимость в отзыве данной активизации (например, при замене тахографа либо модуля СКЗИ). Отзыв активизации – это разрыв учтенных связей ТС с тахографом и тахографа с блоком СКЗИ в ФБУ «Росавтотранс». Данная процедура является необратимой. При этом блок СКЗИ выводится из эксплуатации и подлежит ответственному хранению и/или утилизации.

Для отзыва активизации блока СКЗИ необходимо выполнить следующие действия:

В основном окне АРМ Активизации ([Рисунок](#page-5-1) 4) в меню нажмите «Отзыв активизации». На экране появляется окно мастера формирования запроса на отзыв активизации СКЗИ:

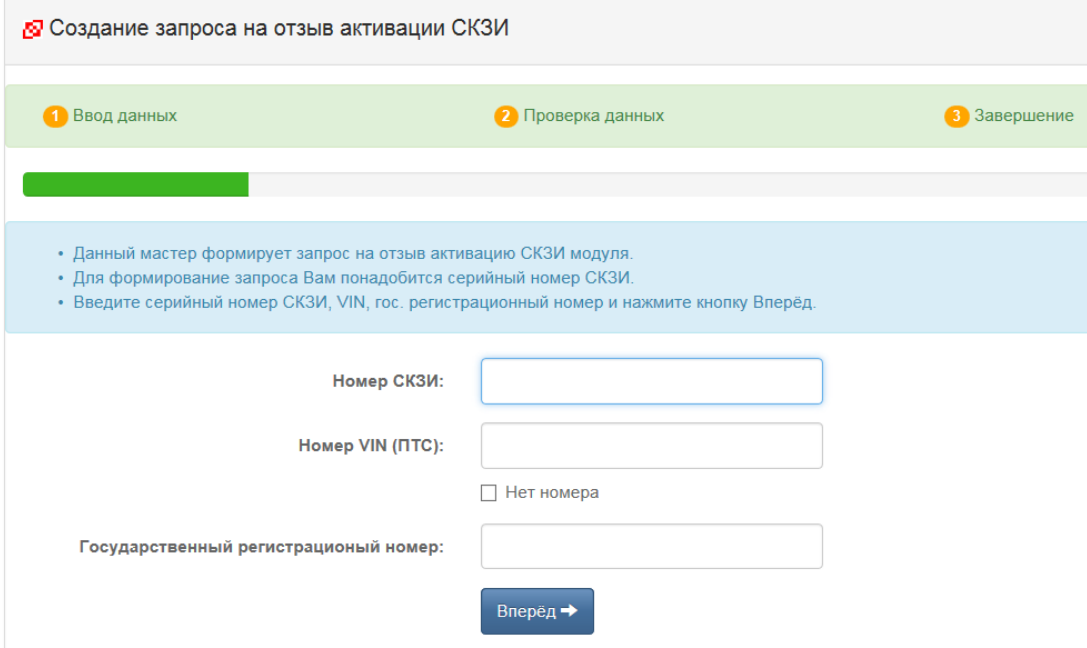

Рисунок 30. Окно создания запроса на отзыв активизации СКЗИ

Данный мастер формирует запрос на отзыв активизации СКЗИ модуля. Для формирования запроса на отзыв активизации понадобится серийный номер СКЗИ.

В соответствующих полях укажите:

- серийный номер СКЗИ;
- номер VIN (ПТС);
- Государственный регистрационный номер.

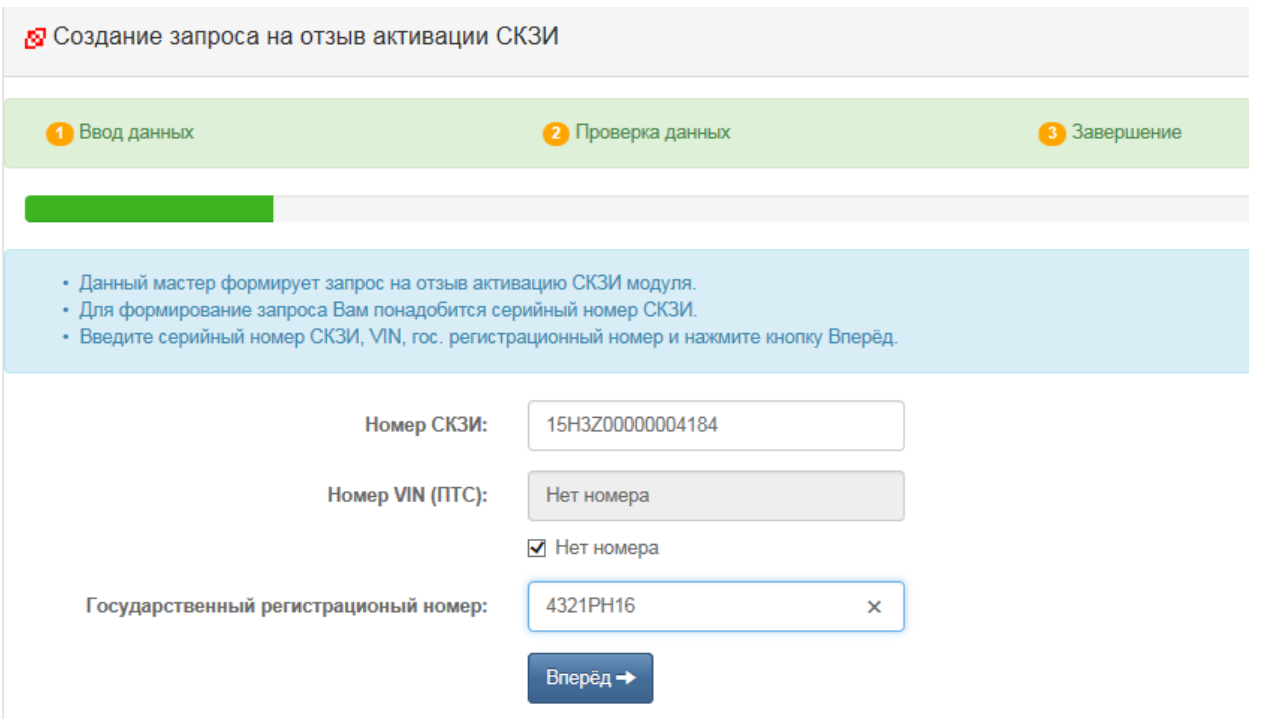

Рисунок 31. Окно ввода данных на отзыв активизации СКЗИ

Нажмите кнопку «Вперед».

При ошибочном вводе серийного номера СКЗИ появляется сообщение об ошибке:

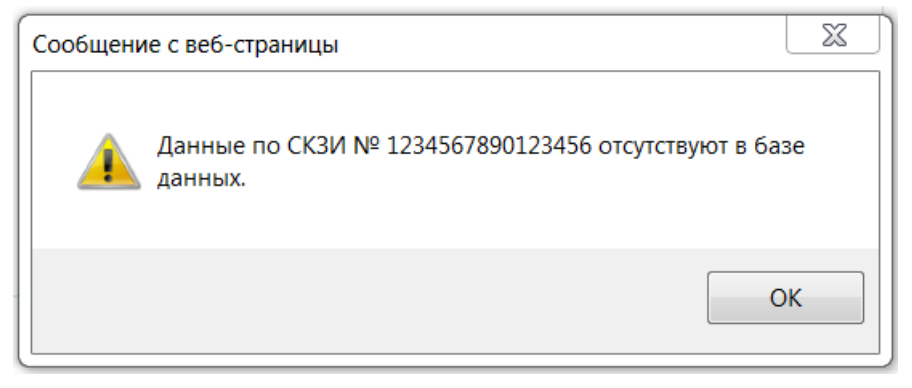

Рисунок 32. Окно сообщения об ошибке

При корректном вводе данных об активизации выводится окно подтверждения отзыва активизации:

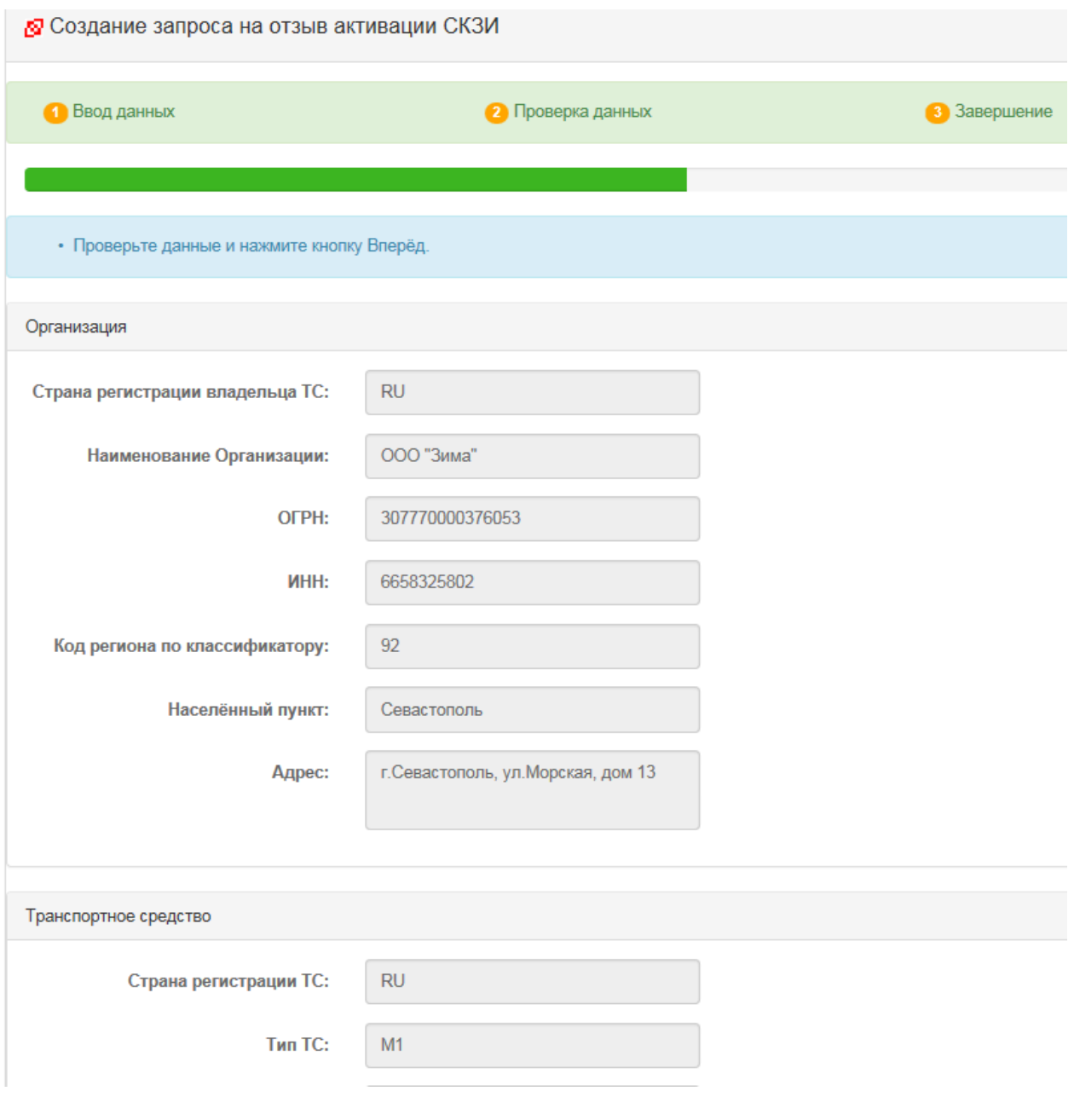

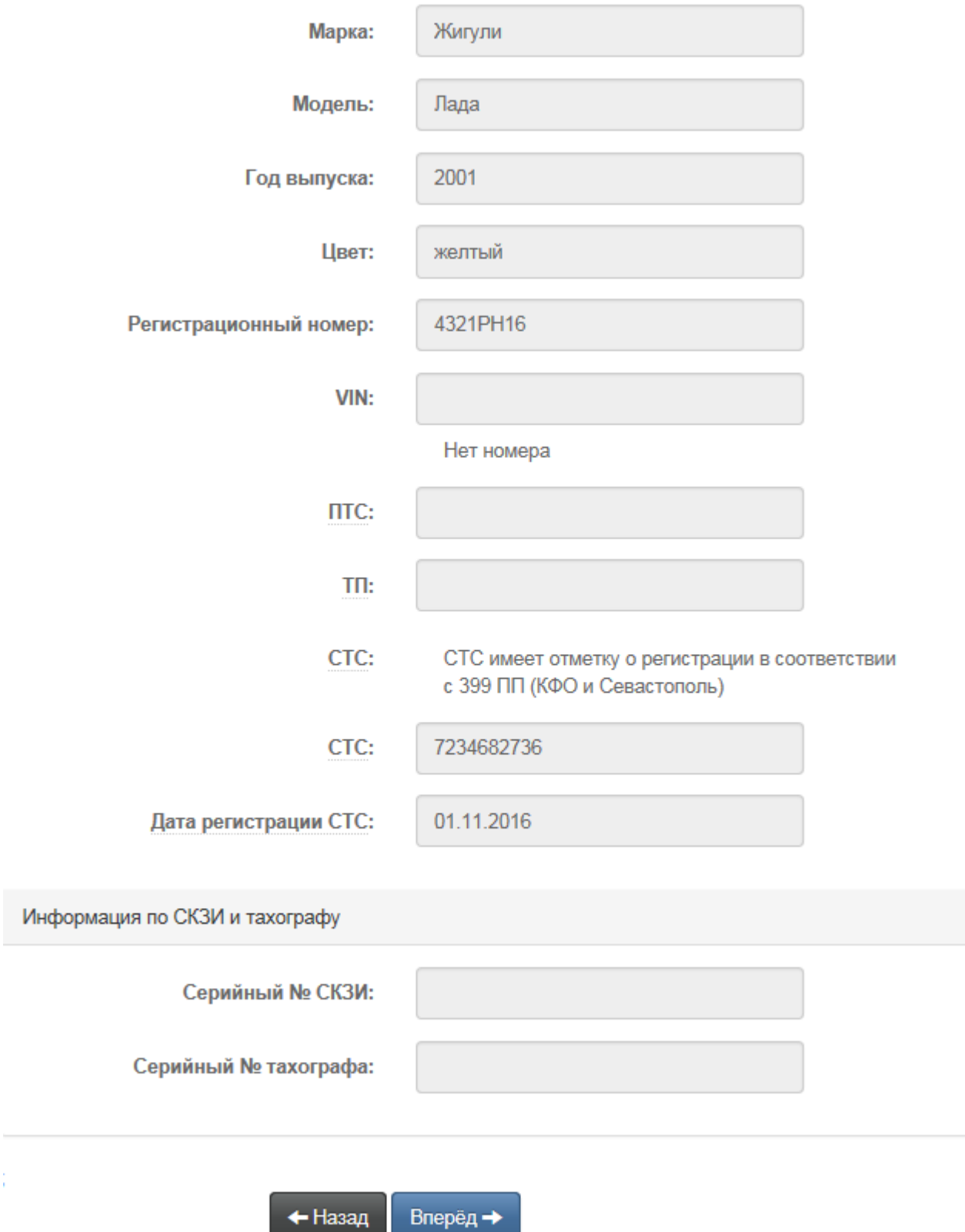

Рисунок 33. Окно проверки данных на создание запроса об отзыве активизации

Для подтверждения операции отзыва активизации нажмите кнопку «Вперед», для отмены – кнопку «Назад». После нажатия «Вперед» выводится

#### окно:

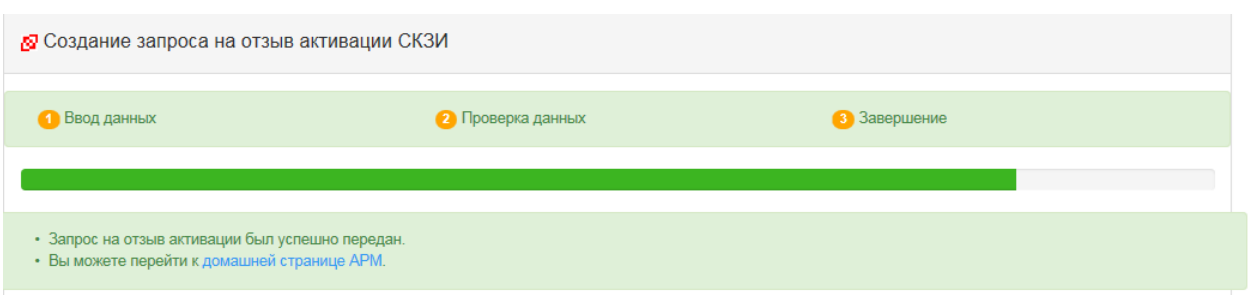

Рисунок 34. Результирующее окно об успешной передаче запроса на отзыв активизации

Запрос на отзыв будет добавлен в категорию «Отправлено в центр обработки данных/ожидание ответа от УЦ» до момента получения ответа о результатах внесения изменений в перечни ФБУ «Росавтотранс».

Если запрос был обработан в ФБУ с ошибкой, то он попадет в категорию «Ошибка обработки запроса». В этом случае необходимо обратиться за помощью в свой ЦТО.

После успешного выполнения отзыва активизации СКЗИ сведения о запросе отображаются в окне «Активизация модуля СКЗИ» в разделе «Архив»:

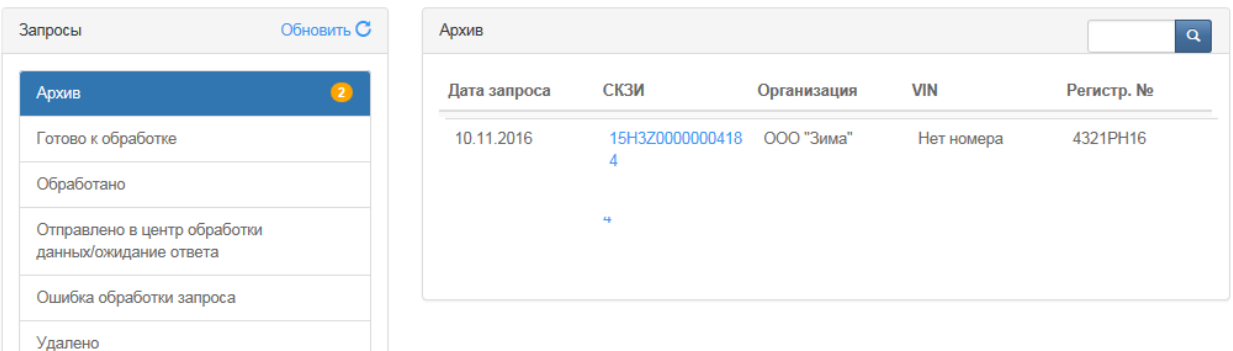

Рисунок 35. Окно «Активизация модуля СКЗИ» раздел «Архив»

### <span id="page-31-0"></span>**2.7 Изменение данных ТС**

Перед выполнением операций по изменению данных о ТС убедитесь, что тахограф и блок СКЗИ поддерживают этот функционал.

Перед выполнением действий по изменению данных о ТС в тахографе и блоке СКЗИ согласно инструкции на тахограф необходимо направить в ФБУ «Росавтотранс» данные о произведённых изменениях.

Для отправки данных об изменении ТС в главном меню АРМ выберите пункт «Изменение ТС»:

АРМ Активации новый запрос Отзыв активации изменение то Шаблоны запросов RUM0000006210800 > Выйти

Рисунок 36. Окно выбора пункта меню «Изменение ТС»

В открывшемся окне ([Рисунок](#page-32-0) 37) укажите: номер СКЗИ, номер VIN (ПТС), государственный регистрационный номер или установите флажок в поле «Нет номера» и нажмите кнопку «Вперед».

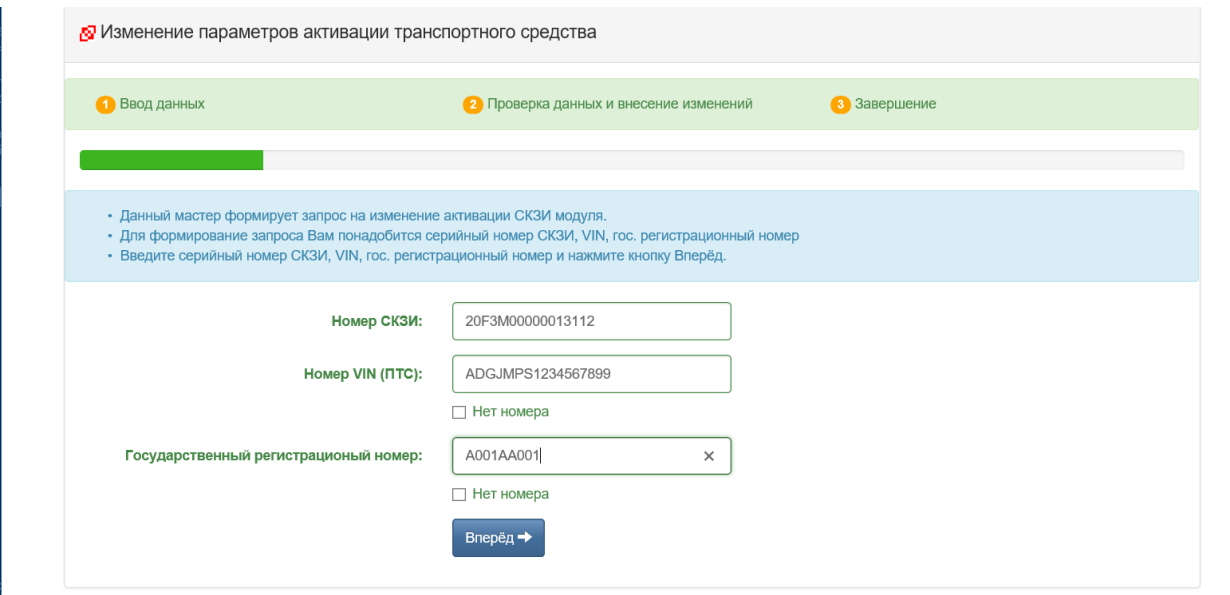

<span id="page-32-0"></span>Рисунок 37. Окно изменения параметров активизации ТС

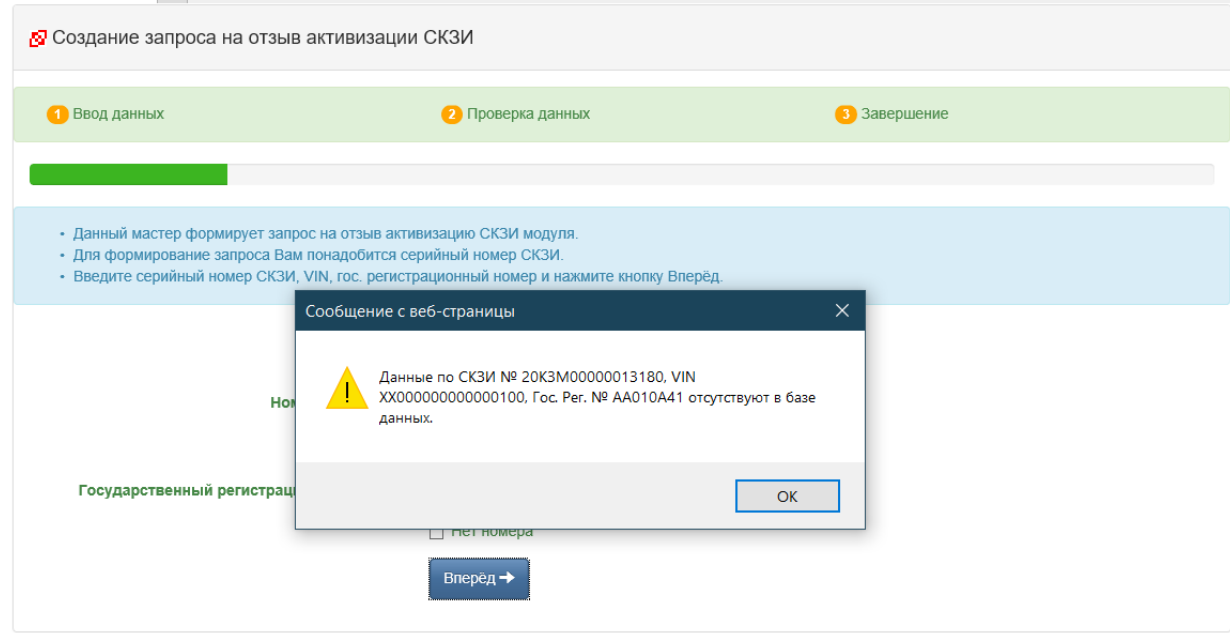

Рисунок 38. Сообщение о ненайденном запросе

Если запрос найден, то отобразится окно с формой, в которой измените необходимые поля о ТС:

- Страна регистрации ТС;
- Категория ТС;
- Марка;
- Модель;
- Год выпуска;
- $\bullet$  Цвет;
- Регистрационный номер;
- VIN;
- $\bullet$   $\Pi$ TC;
- $\bullet$  TII;
- СТС;
- Дата регистрации СТС.

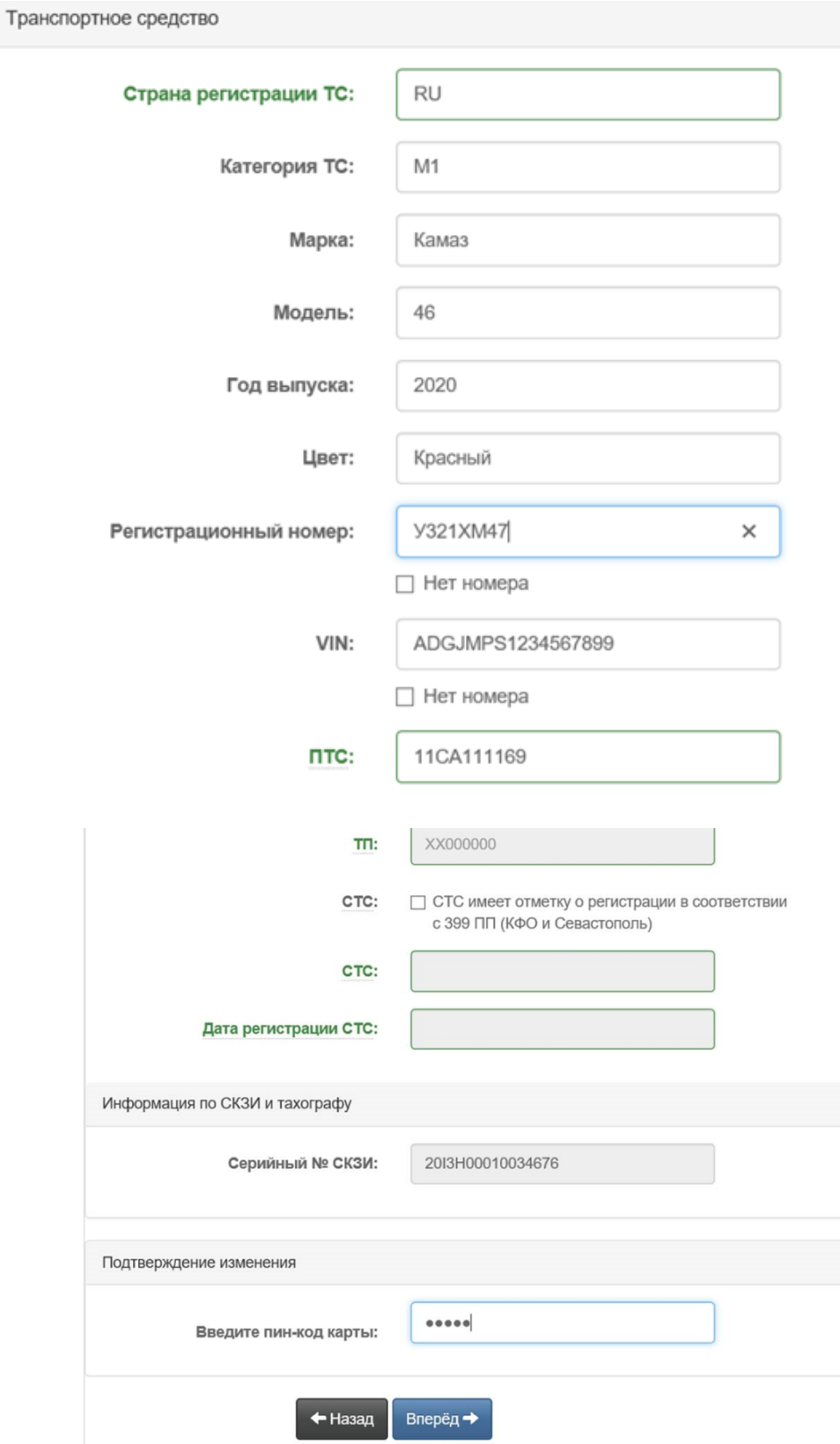

Рисунок 39. Окно ввода измененных данных ТС

Введите ПИН карты и нажмите кнопку «Вперед». Отображается окно внесенных изменений о транспортном средстве:

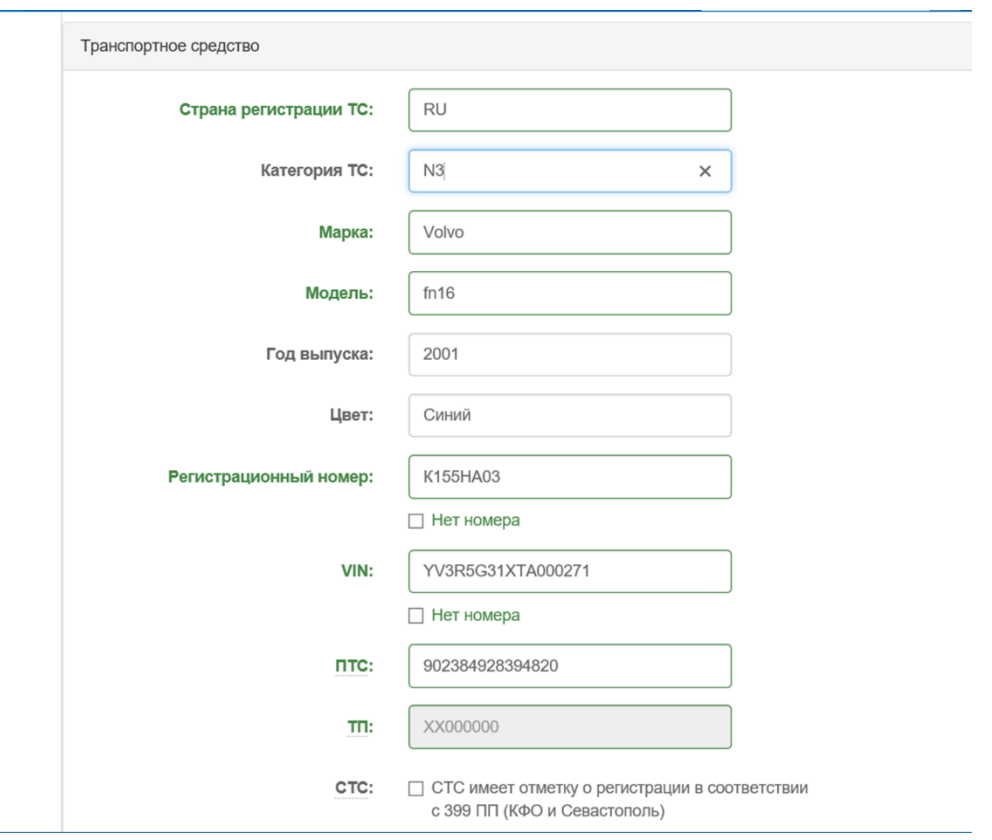

Рисунок 40. Окно измененных данных ТС

Запрос на изменение данных о ТС будет добавлен в категорию «Отправлено в центр обработки данных/ожидание ответа от УЦ» до момента получения ответа о результатах внесения изменений в перечни ФБУ «Росавтотранс».

Если запрос был обработан в ФБУ с ошибкой, то он попадет в категорию «Ошибка обработки запроса». В этом случае необходимо обратиться за помощью в свой ЦТО.

Успешно обработанные сообщения можно посмотреть в архиве:

| Запросы                                    | Обновить С | Архив        |                 |                 |                       |            |
|--------------------------------------------|------------|--------------|-----------------|-----------------|-----------------------|------------|
| Архив                                      |            | Дата запроса | СКЗИ            | Организация     | <b>VIN</b>            | Регистр. № |
| Готово к обработке                         |            | 27.01.2021   | 20L3M0000001320 | ЗАО «ЧИП и ДИП» | 123456789456123<br>45 | M055MM47   |
| Обработано<br>Отправлено в центр обработки |            | 27.01.2021   | 20L3M0000001320 | ЗАО «ЧИП и ДИП» | 467987464564565<br>64 | H445JK45   |
| данных/ожидание ответа                     |            | 27.01.2021   | 20L3M0000001320 | ЗАО «ЧИП и ДИП» | 789456464313131       | T055MA47   |

Рисунок 41. Окно архива

В будущем для отзыва и изменения необходимо указывать обновленные реквизиты (VIN и ГРН).

#### <span id="page-36-0"></span>**2.8 Продолжение прерванного запроса**

В случае, если АРМ был закрыт в процессе активизации тахографа, или совершен переход на другой экран, а на карте имеются данные для отправки, можно воспользоваться функционалом «Продолжение прерванного запроса».

Для продолжения процесса активизации в выпадающем подменю главного меню АРМа рядом с пунктом «Создать запрос» выберите пункт «Продолжить прерванный запрос».

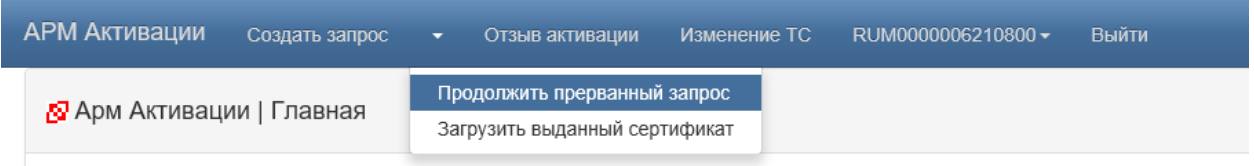

Рисунок 42. Запуск режима «Продолжить прерванный запрос»

Будет открыто окно мастера, аналогичного мастеру активизации. Вставьте карту в кардридер, введите ПИН карты и нажмите кнопку «Далее».

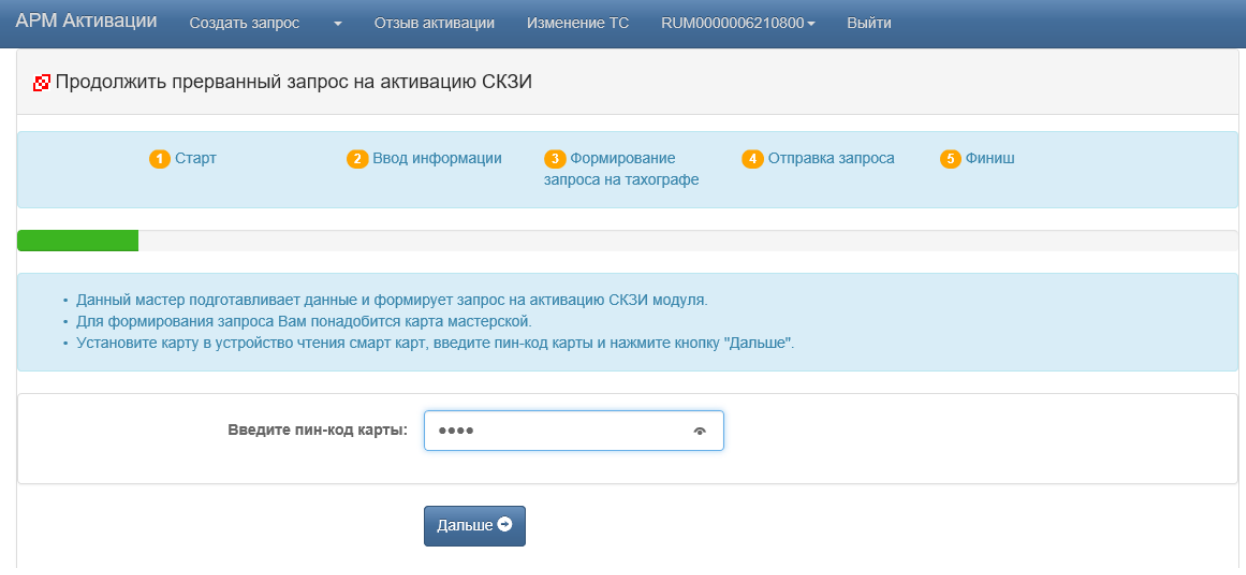

Рисунок 43. Ввод ПИН

Если карта не содержит запрос, пригодный для отправки, будет

выведено соответствующее сообщение.

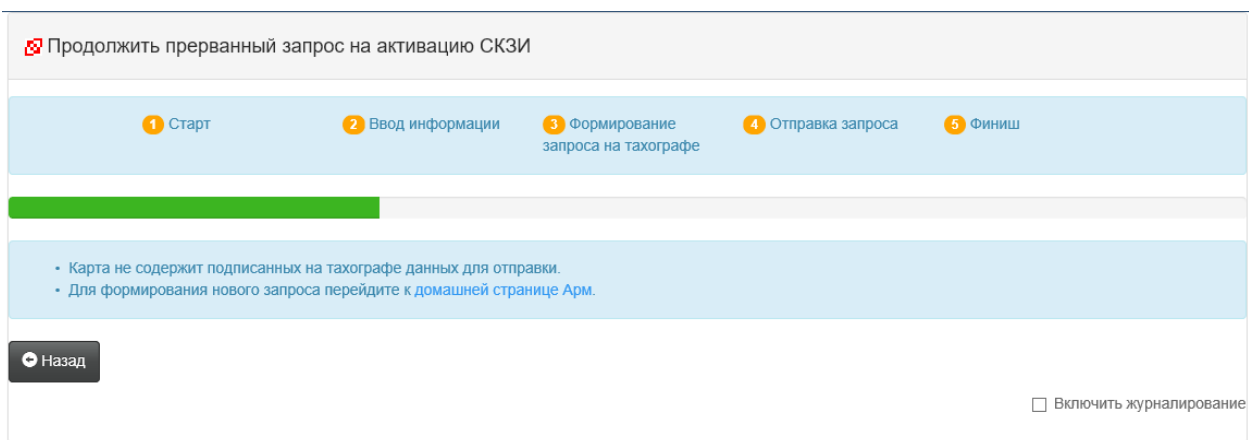

Рисунок 44. Сообщение об отсутствии данных на карте для отправки

В случае обнаружения запроса на экране будет отображено содержимое заявления. Дальнейшие действия аналогичны действиям, описанным в разделе «Отправка запроса в центр обработки данных» *(п. [2.2.2\)](#page-16-0).*

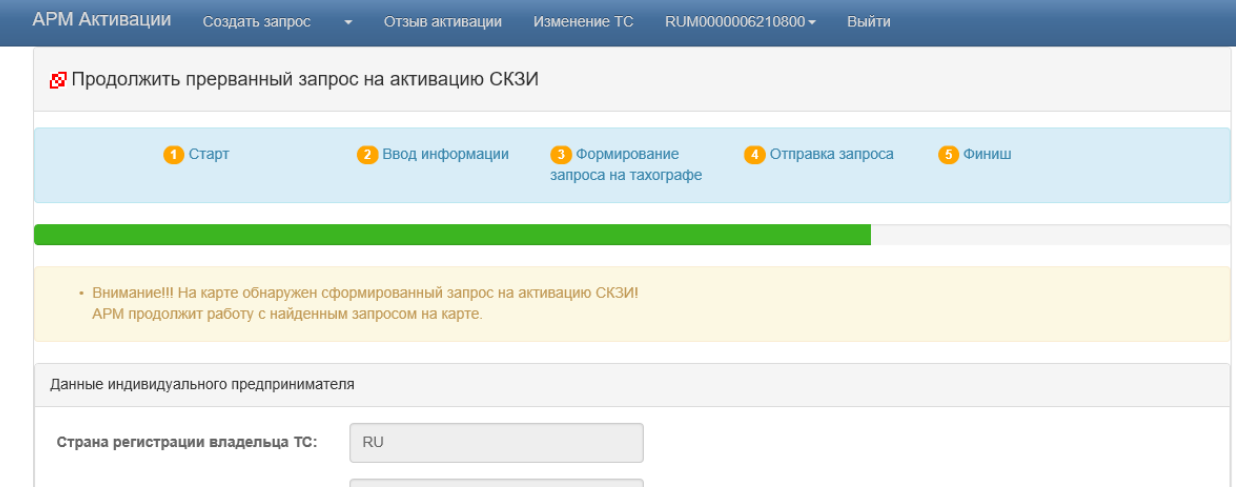

Рисунок 45. Сообщение об найденном прерванном запросе на карте